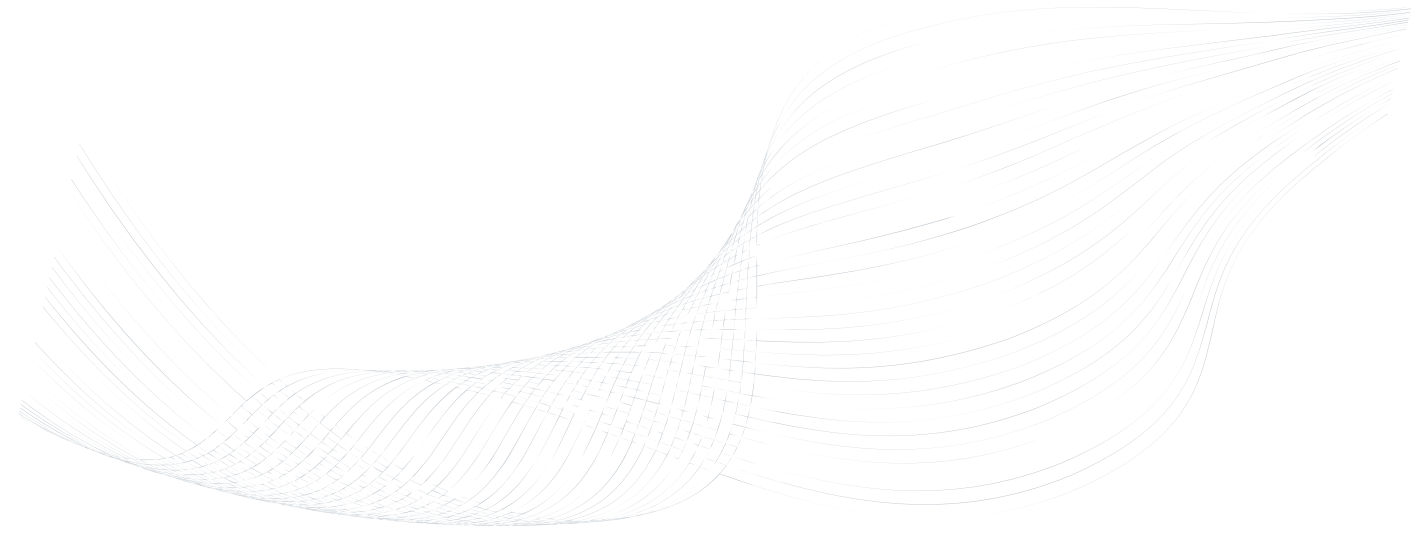

# **GTalarm2**

# Installation & Programming Manual

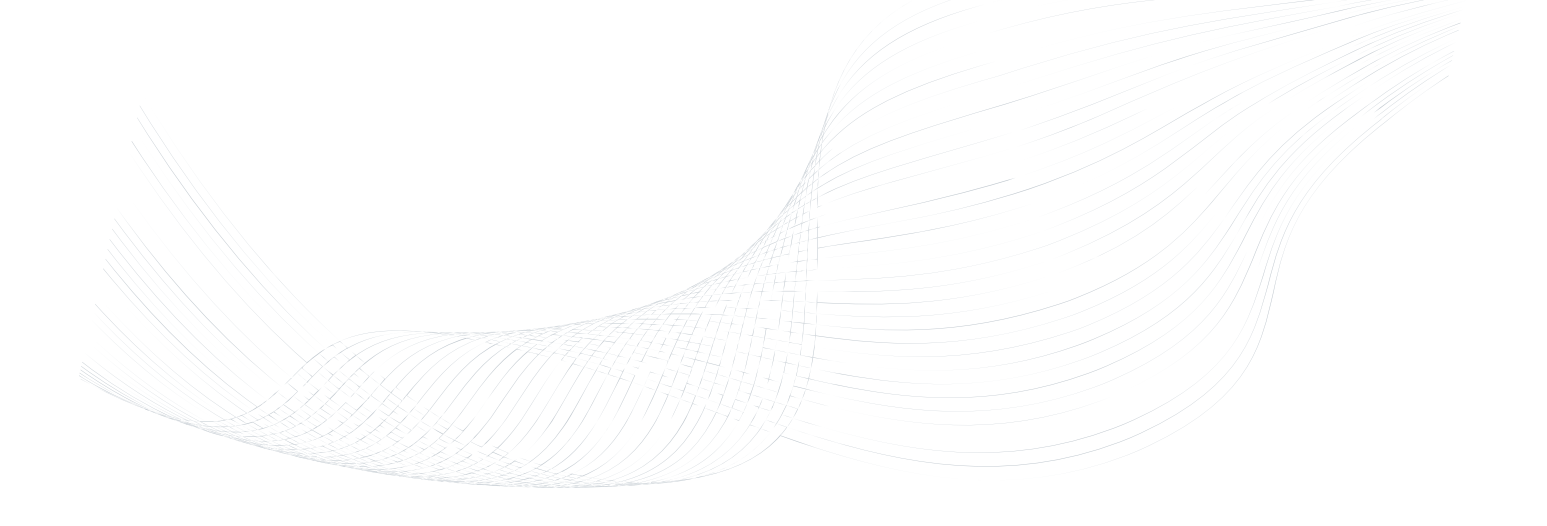

Security, monitoring and automation system

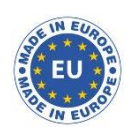

This manual includes steps to install, set up and use your system.

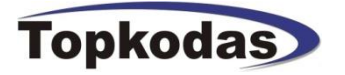

The module GTalarm2 is a security, automation and access control system with 6 zone inputs. It is possible to connect up to 32 sensors to these inputs.

The module GTalarm2 has: 6 analog inputs 0-10 V, 2 analog inputs 0-20 mA,

- 4 outputs 24 V /1000 mA open drain.
- 3 digital input/outputs.

The zones can be used to automate PGM activations.

The module GTalarm2 features up to 800 users for remote control purpose and up to 8 users for remote monitoring via SMS purpose.

This system is designed to be easy to use, and provides installers with labor-saving features. It is possible to save the configuration to the file and upload to the other module if needed.

Once installed, all bus modules, including motion detectors, can be programmed remotely via GPRS connection or via USB using SERA2 upload/download software.

The module GTalarm2 is a logical solution to every installer's security, access control and home automation installation needs.

### **Features of the module GTalarm2**

- Communication via SIA IP DC09 protocol
- 2G or 3G modem
- 4 Analog inputs (pull up 5.1K) 0-10V
- 2 Analog Input/ Output , 0-10V , 0-20mA
- 3 Digital Inputs/Outputs 3.3V , 20mA,
- Wiegand interface, Dallas 1-Wire Bus
- 4 PGM outputs 24V/1000mA. Open Drain.
- Up to 32 sensors, temperature, humidity etc.
- Digital expansion module BUS.
- Built-in access control features
- In-field firmware upgradeable via USB and SERA2 software
- Events log buffer. 2048 events
- Program remote controls using the master or installer codes
- Up to 800 users remote controls with mob phone,
- Up to 800 users remote controls with iButton or RFID keycard
- Up to 800 user code. To control with Wiegand keyboard.
- Built-in-real-time clock backup battery
- Unlimited control via SMS.
- Push button software reset

**The meaning of icons in the manual:**

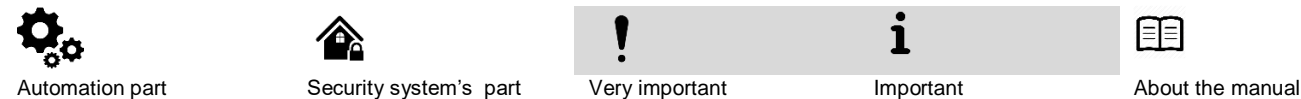

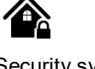

î

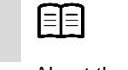

# **Contents**

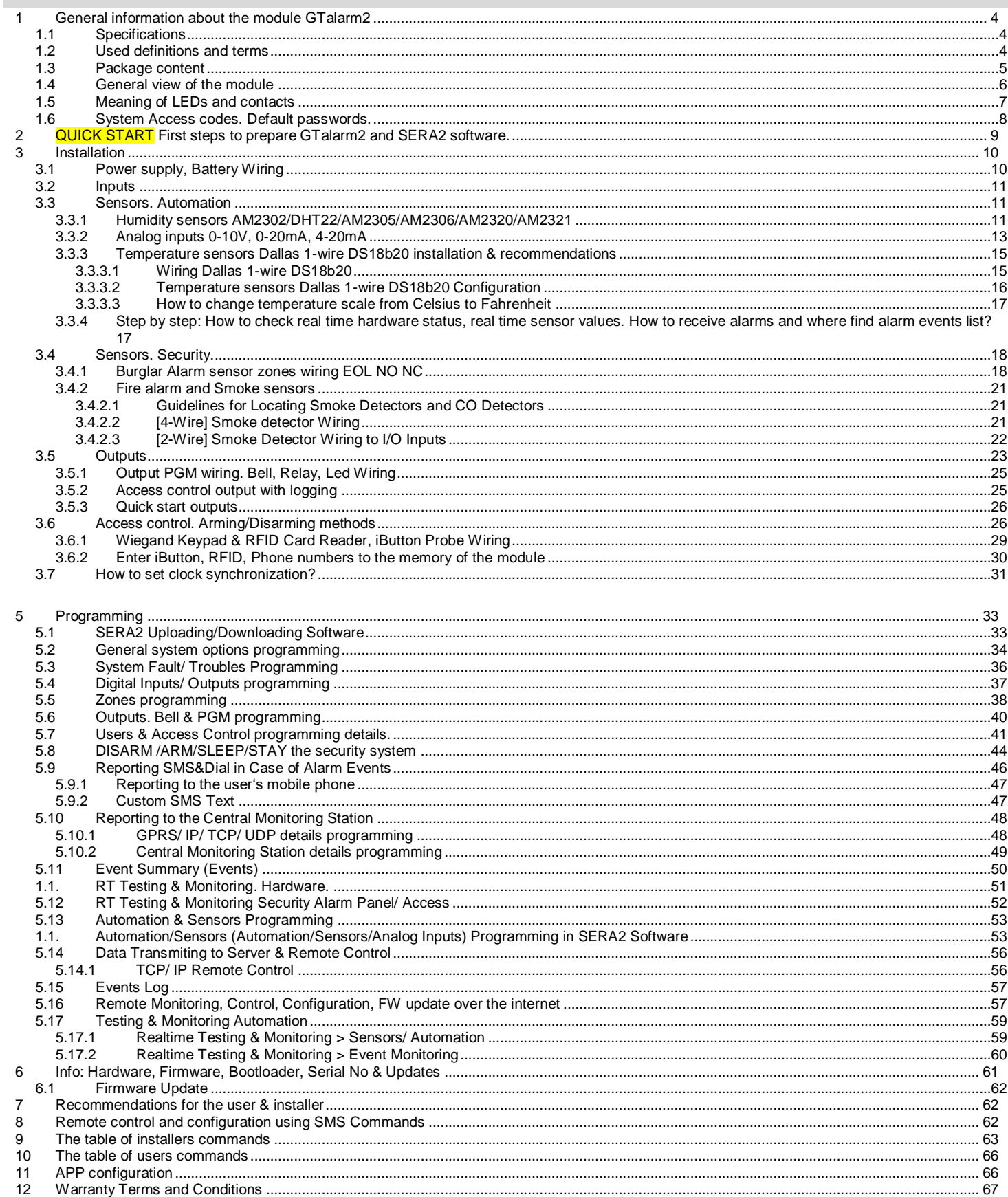

### <span id="page-3-1"></span><span id="page-3-0"></span>**1.1 Specifications**

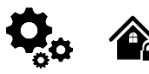

- **Parameters of built-in GSM module:**
- Quad-band (850/900/1800/1900 MHz)
- *Optional 3G ,4G LTE bands*
- Sending of SMS messages
- Receiving of calls and dialing
- Data download/upload via GPRS network **Outputs (PGM):**
- $\bullet$  OUT1 max current  $-$  (-V) 1000 mA.
- $\bullet$  OUT2 max current  $-$  (-V) 1000 mA.
- $\bullet$  OUT3 max current  $-$  (-V) 1000 mA.
- $\bullet$  OUT4 max current  $-$  (-V) 1000 mA.
- All outputs can be controlled via short call DIAL or via SMS message. This feature may be used for gate opening.
- Output alarm parameters may be programmed.
- Programmable algorithms for outputs operation: CTRL/SMS/DIAL, SIREN, BUZER, ARM state, Zones OK, Light Flash, inverting, pulse mode

**IN1 - IN4 inputs:**

- SMS text for input alarm and restore
- Available to control until 32 sensors
- Programmable enabling or disabling of inputs; • Burglary alarm zones. Input type
- NC/NO/EOL/EOL+TAMPER 2.2K + 2.2K 5.1K pull up resistor.
- Analog input 0-10V
- Algorithm for zones operation: delay, interior, instant, 24 hours, silent, fire
- Response time;
- Time of additional response;
- Commutation of selected output
- <span id="page-3-2"></span>Control of analog sensors
- **Inputs/outputs I/O1-I/O2:**
- Programmable input or output
- Burglary alarm zones. Input type: NC/NO/EOL/ EOL+TAMPER
- Analog 0-10V/0-20mA/4-20mA
- Control of analog sensors
- **Digital inputs/ outputs D1-D3:**
- Programmable optional digital input or output
- Max. Voltage 3.3V
- Dallas 1-Wire Bus, DS18b20, DS1990A
- Aosong 1-Wire bus Humidity Sensor
- AM2302 DHT22 AM2305 AM2306 AM2320 AM2321
- Wiegand interface DATA0/ DATA1, RFID reader, Keyboard.
- The total length of the bus from 10 to 100m. **Module control:**
- **ARM/DISARM of the security system via:**
- . Key switch" input level or pulse mode.
- SMS message 800 users
- short call DIAL 800 users
- Maxim-Dallas iButton key (iButton DS1990A 64 Bit ID)) 800 users.
- Wiegand keypad code or RFID keycard or key fob 800 users

#### **3.3V power source output for external modules:**

- Voltage 3.3V
- Current limit 100mA

**BUS expansion modules or programmable input/output:**

- Voltage 8-15V
- Current 20mA

### **Automatic periodical test:**

 Test sending in a form of SMS message. Periodicity for communication control messages (tests) from 1 to 99 nights and days according to selected time. Or fixed periodical interval 1-99999 minutes.

#### **Power supply voltage:**

- Nominal power supply voltage 12.6 V
- Power supply voltage range 8 15 V
- Max. Allowed ripple voltage 100mV

#### **Consumption current:**

- In standby mode less than 50 mA.
- In dialing or SMS/GPRS sending mode less than 300 mA. **Events Log:**
- Nonvolatile flash events log 2048 events

#### **Environmental parameters:**

- Storage temperature range from -40 to +85 °C / -40 to 185 °F
- Operational temperature range from -30 to +75 °C / from -22 to 167 °F
- Max relative humidity under  $+40$  °C / 104 <sup>o</sup>F 95%

#### **Package weight 90g Module weight: 43g**

**Overall dimensions of the module: 84x66x18mm**

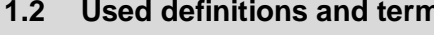

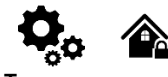

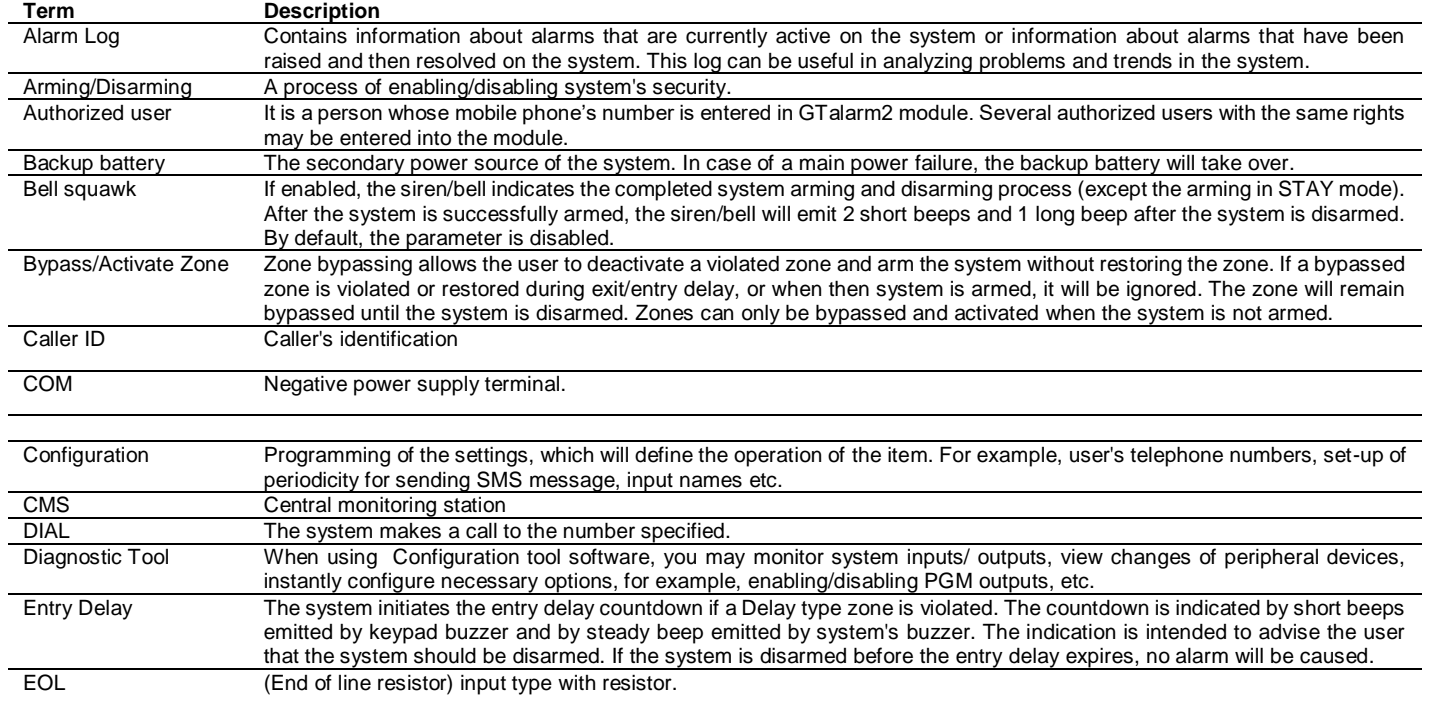

### **1.2 Used definitions and terms**

Event The information that the user receives.

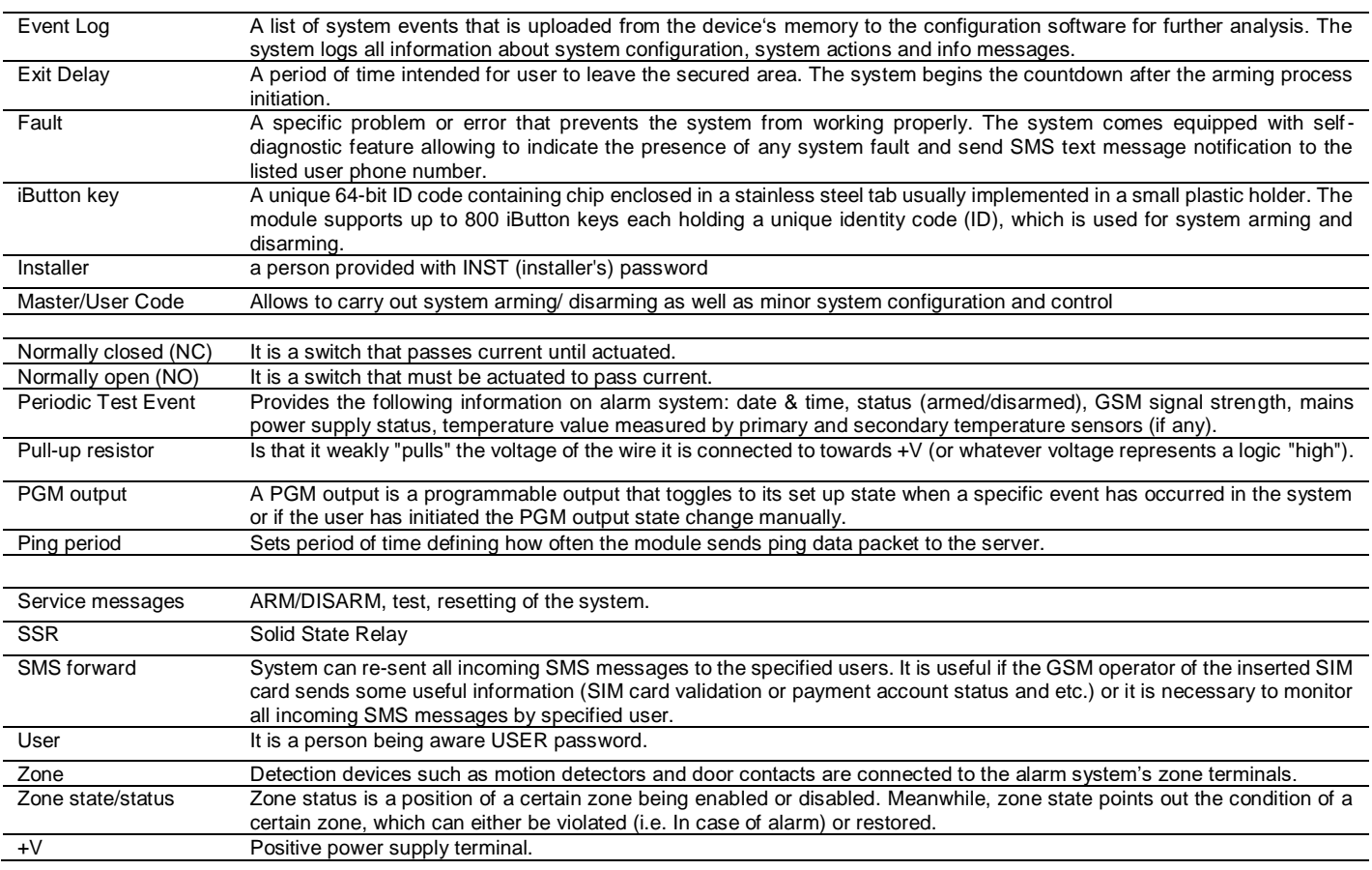

### <span id="page-4-0"></span>**1.3 Package content**

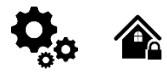

*Table 1 Standard package content*

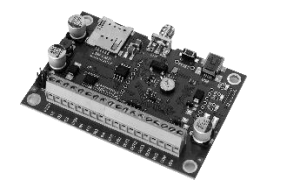

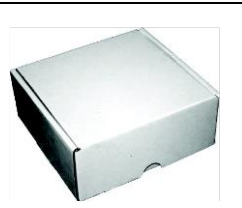

GTalarm2 module – 1 pcs Shipping Package - 1 pcs

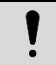

Package content may be vary without a notice. Ask the seller before buying!

### *Table 2 Additional, under request package content*

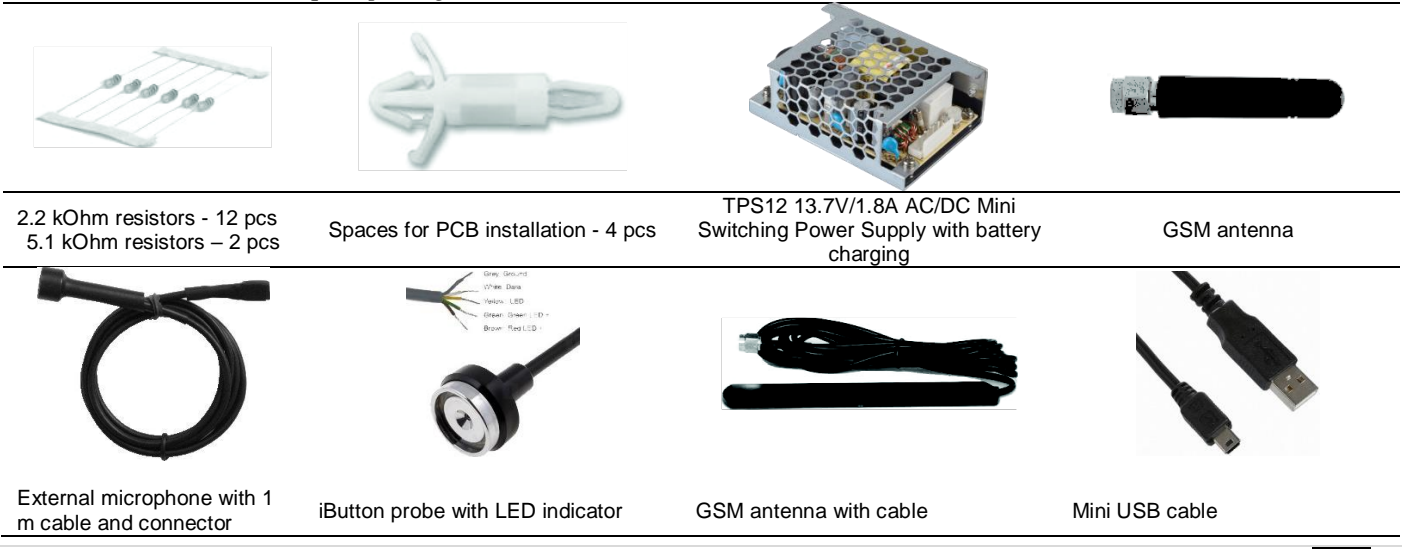

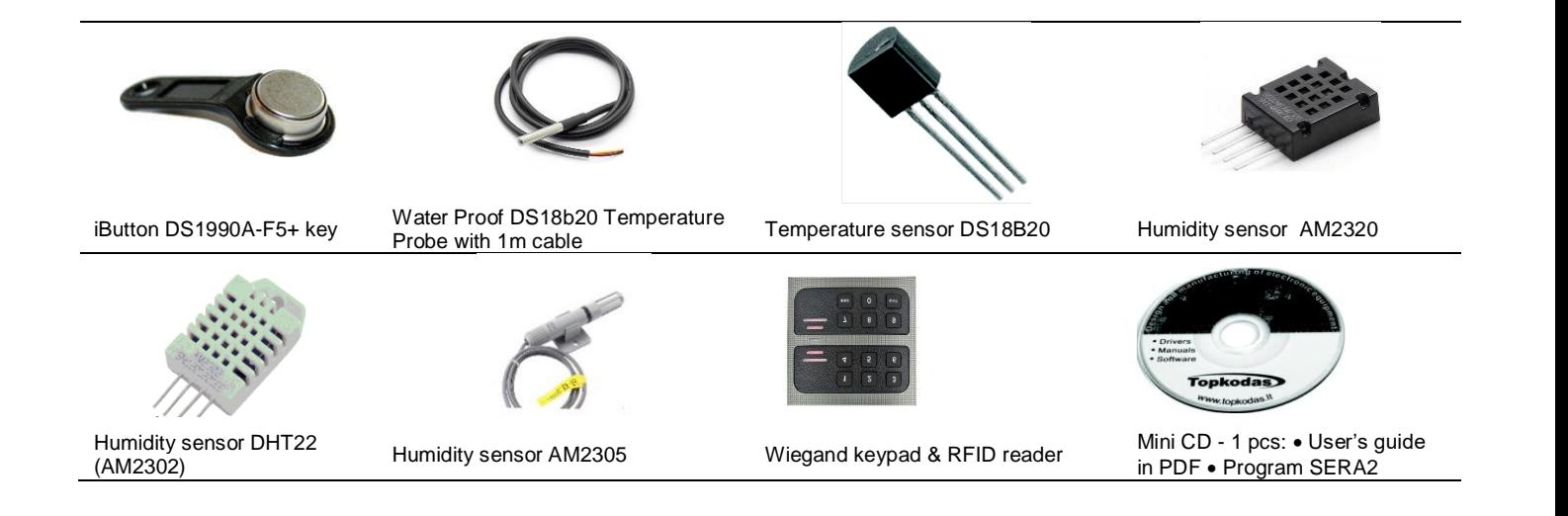

### <span id="page-5-0"></span>**1.4 General view of the module**

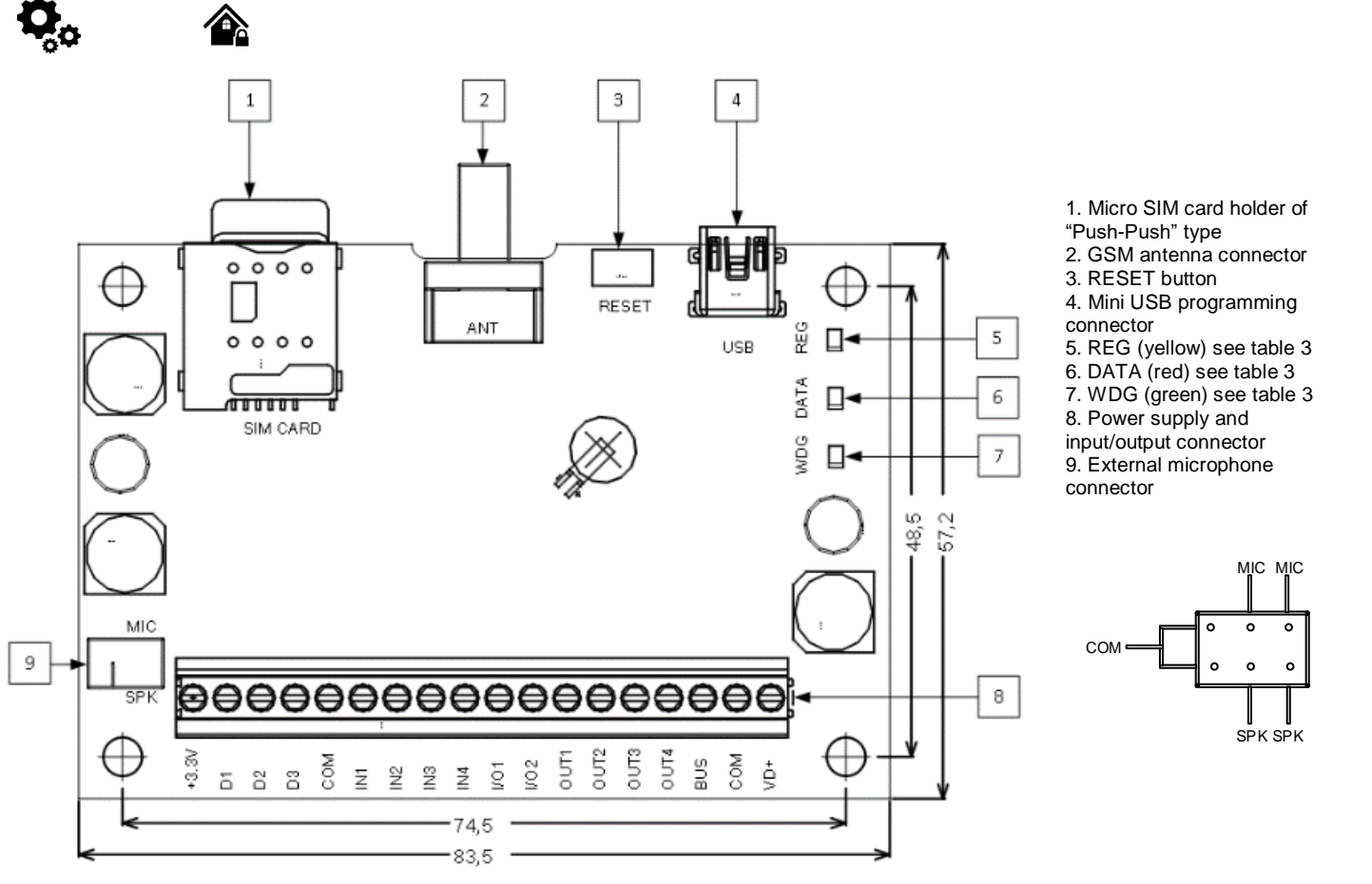

![](_page_5_Figure_3.jpeg)

1

Do not locate SIM card with force, because you may damage SIM card holder

<span id="page-6-0"></span>![](_page_6_Picture_1.jpeg)

![](_page_6_Picture_352.jpeg)

![](_page_6_Picture_5.jpeg)

![](_page_7_Picture_306.jpeg)

[1] If the zone used for security system purpose 5.1k pull-up resistor should be connected

### <span id="page-7-0"></span>**1.6 System Access codes. Default passwords.**

### *Table 5 Default passwords and explanation*

![](_page_7_Picture_307.jpeg)

![](_page_7_Figure_5.jpeg)

*Figure 2 App key must be the same in all configuration fields*

APP Key: 123456 used with the App and for connecting to the module remotely. "APP Key" in module must be same in: Sera2> Settings (in the command line) and Sera2> GSM Communications> Sera Cloud Service

![](_page_8_Picture_0.jpeg)

SMS user password could be used only with the phone numbers that has been included in Users/ Access control list. If the phone number is not in this list, it could not be used with SMS user password.

SMS user password is the same for all phone numbers from Users/ Access control list.

Installer password could be used with any phone number. It is critical to keep in secret this password. It is possible to change the configuration of the module with installer password.

![](_page_8_Picture_180.jpeg)

*Figure 4Figure 5 Master code SERA2> Users/ Access control*

Master Code: 1234 or 123456 system control if selected 6 digits in the SERA2> System Options> General System Options> User Access Code Format

### <span id="page-8-0"></span>**2 QUICK START First steps to prepare GTalarm2 and SERA2 software.**

![](_page_8_Picture_8.jpeg)

 $\blacktriangleright$  YouTube

QUICK START *https://youtu.be/NR35lbFdi8A*

### **Preparation procedure of the module GTalarm2.**

- Connect the GSM antenna to the antenna connector.
- Insert the SIM card in the SIM card holder. Ensure that PIN request function is disabled.
- Connect the module to the computer via mini USB cable.
- Connect power supply
- CALL TO THE MODULE FROM YOUR MOBILE  $\mathbf 1$ 
	- YOU WILL RECEIVE SMS FROM THE MODULE

#### **Install configuration software SERA2.**

- Go to the<http://topkodas.lt/> website and download SERA2 software.
- Open the folder containing installation of the software SERA2. Click the file "SERA2 setup.exe"
- If installation directory of the software is OK, press [Next]. If you would like to install the software in the other directory press [Change], specify other installation directory and then press "next".
- Check if the correct data are entered and press Install
- After successful installation of the software SERA2, press [Finish]

### <span id="page-9-0"></span>**3 Installation**

![](_page_9_Picture_1.jpeg)

This Installation & Programming manual provides the basic installation, wiring and programming information required to program the module GTalarm2 and connect all third party devices to the module.

![](_page_9_Picture_3.jpeg)

#### find wiring diagrams in the

[Power supply, Battery Wiring](#page-9-1) [Humidity sensors , AM2302/DHT22/AM2305/AM2306/AM2320/AM2321,](#page-10-2) [Analog inputs 0-10V, 0-20mA, 4-](#page-12-0) [20mA,](#page-12-0) [Wiring Dallas 1-wire DS18b20, Burglar Alarm sensor zones wiring EOL NO NC,](#page-17-1) [\[4-Wire\] Smoke detector Wiring,](#page-20-3) [\[2-Wire\] Smoke](#page-21-0)  [Detector Wiring to I/O Inputs,](#page-21-0) [Output PGM wiring. Bell, Relay, Led Wiring,](#page-24-0) [Wiegand Keypad & RFID Card Reader Wiring,](#page-25-2) iButton keys. You can find detailed explanation about every field in SERA2 software here[: Programming](#page-31-0)

### <span id="page-9-1"></span>**3.1 Power supply, Battery Wiring**

![](_page_9_Picture_7.jpeg)

It is possible to supply the security system from stabilized power supply source 10-15 V and not less than 1,5A. It is necessary to calculate max current of power supply. The current of the alarm system is the current used by sensors, relays, siren and other devices. It is most convenient to use power supply source applied for power supply of security systems with the option to connect backup lead battery. It is recommended to mount remote control relays into sockets. Sockets may be easily fixed in metal box. It is necessary to select relays according to preferred voltage and current.

![](_page_9_Figure_9.jpeg)

*Figure 5 Power supply connection*

#### **The example how to configure the module GTalarm2 for AC failure, restore function**

Go to "Burglar Alarm Zones" window in the SERA2 software. Double click on the 4<sup>th</sup> row and enter the required parameters. Press "save" icon.

### **If you want to edit existing configuration**,

You have to read it (press "Read" in the command line) Edit settings Write edited configuration (press "Write" in the command line)

| SERA2                                       |                                                                                                    |                                                                                                    |                                                                                                    |
|---------------------------------------------|----------------------------------------------------------------------------------------------------|----------------------------------------------------------------------------------------------------|----------------------------------------------------------------------------------------------------|
| File Settings Devices 8 Read [F5]           | Write [F6]<br>About<br>Update                                                                                                    |                                                                                                    |                                                                                                    |
| System Options<br><b>GSM Communications</b> | Zones-<br>Settings                                                                                                    | Zone 4 Settings                                                                                       |                                                                                                    |
| Users/Access control<br>Burglar Alarm Zones | Zn<br>Zn Name<br>TV<br>Zone Hardware Input<br>Definition                                                                              | Zone Name                                                                                             | AC Loss                                                                                                    |
| - Outputs (PGM)                             | delay (Entry/Exit)<br>1 Zone Name 1<br>GTalarm v2, IN1                                                                                | FL <sup>Alarm</sup> Text                                                                              | Alarm 4 Text                                                                                                    |
| <b>Automation/Sensors</b>                   | 2 Zone Name 2<br>GTalarm v2, IN2<br>follow/interior                                                                                   | $E$ Restore Text                                                                                      | Restore 4 Text                                                                                                    |
| Event Summary                               | 3 Zone Name 3<br>GTalarm v2, IN3<br>instant/Burglary                                                                                  | Zone Hardware Location                                                                                | GTalarm v2, IN4                                                                                                    |
| Events Log<br>RT Testing&Monitoring         | 4 AC Loss<br>AC power loss<br>GTalarm v2, IN4                                                                                         |                                                                                                    |                                                                                                    |
| Firmware                                    | 5 Zone Name 5<br>GTalarm v2, I/O1<br>fire                                                                                             | Ec Zone Definition                                                                                    | AC power loss                                                                                                    |
|                                             | keyswitch ARMOISARM EQ Wiring Type<br>6 Zone Name 6<br>GTalarm v2, I/O2                                                               |                                                                                                    | lNC.                                                                                                    |
| <b>SMART</b>                                | Double click on the line<br>Change alarm restore events text<br>It should be set to "AC power loss"<br>Select NC with our application | Contact ID code<br>Zone Speed<br><b>Event Repeat Timeout</b><br>Max Alarm Count<br>Zone Alarm action: | If needed to eliminate short AC Grid disturbance<br>301<br>set min 60000ms. It means if AC loss time is<br>60000ms<br>more than 1 min, AC loss event will be detected<br>600s <<br>To avoid repeatable AC loss event generation,<br>"Event Repeat Timeout" can be set to 600s, and<br>"Max alarm count" can be set to 1,<br><b>N/A</b> |
|                                             |                                                                                                    |                                                                                                    | it means only one AC loss event will be                                                                                                    |
|                                             | <b>Assigned Contact ID code 301</b>                                                                                                   | -Zone Options-<br>Alarm report Enabled                                                                | generated within 10 minutes.                                                                                                    |
|                                             |                                                                                                    | Restore report Enabled                                                                                |                                                                                                    |
|                                             |                                                                                                    | <b>Tamper Enabled</b>                                                                                 |                                                                                                    |
|                                             |                                                                                                    | <b>Bypapss Enabled</b>                                                                                |                                                                                                    |
|                                             |                                                                                                    | Shutdown if max alarm count<br>Zone Force ARM                                                         | $\overline{\mathbf{v}}$                                                                                                    |
|                                             |                                                                                                    |                                                                                                    | OK                                                                                                    |

*Figure 6 AC loss in Burglar alarm window*

![](_page_10_Picture_156.jpeg)

### **O** SERA2

![](_page_10_Picture_157.jpeg)

*Figure 7Battery trouble in System Options> System Fault/ Troubles window*

Power supply TPS12 installation manual[: https://topkodas.lt/Downloads/TPS12\\_UM\\_EN.pdf](https://topkodas.lt/Downloads/TPS12_UM_EN.pdf) Power supply TPS12 : [https://topkodas.lt/Downloads/GTalarm2\\_TPS12\\_AN\\_EN.pdf](https://topkodas.lt/Downloads/GTalarm2_TPS12_AN_EN.pdf)

AC equipment cannot be connected directly to the module. It is necessary to use a special relays or other methods, which are in compliance with electrical safety requirements.

When controlling devices from the AC network, it is necessary to follow all electrical safety requirements.

### <span id="page-10-0"></span>**3.2 Inputs**

丽

The module GTalarm2 has:

- **6 burglary zones.** Can be expanded up to 32.
- . 4 analog inputs (In1...In4 (0-10V)) for analog sensors connection. Or can be used as security system's zones with selectable type: NC/NO/EOL/EOL+TAMPER.
- 2 programmable analog inputs (I/O1, I/O2(0-10V/0-20mA)) for analog sensors control or using as security system's zone with selectable type: NC/NO/EOL/EOL+TAMPER
- 3 programmable digital inputs (D1...D3(Max voltage 3.3V)) used for:
	- **Dallas 1-Wire Bus.** To connect temperature sensors DS18b20 or iButton key DS1990A,
	- o Aosong 1-Wire bus Humidity Sensor AM2302, DHT22, AM2305, AM2306,
	- o Wiegand interface DATA0/ DATA1, RFID reader, Keyboard.

### <span id="page-10-1"></span>**3.3 Sensors. Automation**

### <span id="page-10-2"></span>**3.3.1 Humidity sensors AM2302/DHT22/AM2305/AM2306/AM2320/AM2321**

![](_page_10_Picture_18.jpeg)

Module should work with following sensors: Aosong 1-Wire bus Humidity Sensor AM2302, DHT22, AM2305, AM2306. Also a new smaller sensor exists AM2320 & AM2321.

*Table 6 Sensors AM2302, AM2320/AM2321 specification* Manufacturers' Specification

![](_page_11_Picture_267.jpeg)

The table lists values taken from datasheets. The Aosong data sheets do not specify maximum tolerances for most parameters, just 'typical' values. It would therefore seem that any particular device is not guaranteed to meet these specifications. For all the other devices the numbers above are the maximum tolerances and most also offer better 'typical' specifications.

Each AM2302 sensor connects on separate bus line to digital inputs (D1, D2, and D3). Total up to 3 AM2302 Aosong (Guangzhou) humidity sensors can be connected to GTalarm2

![](_page_11_Figure_3.jpeg)

![](_page_11_Figure_4.jpeg)

![](_page_11_Picture_268.jpeg)

*Figure 8 System Options> Digital I/O Settings*

### **If you want to edit existing configuration**,

You have to read it (press "Read" in the command line) Edit settings Write edited configuration (press "Write" in the command line)

#### Steps to start AM2320 and AM2302 sensors:

- 1. Connect the sensor to D1, D2, D3, according the connection diagram
- 2. Select the sensor type
- 3. Press "Write"
- 4. Power the module
- 5. Wait until the sensor will be found on the bus.
- 6. Press "Read"
- 7. Find the registered sensor. Double click on the line.
- 8. Set the required parameters.
- 9. Press "Write"

![](_page_12_Picture_131.jpeg)

*Figure 9Steps to start AM2320 and AM2302 sensors:*

### Please visit: Step by step: How to check real time hardware status, real time sensor values. How to receive [alarms and where find alarm events list?](#page-16-1)

### 7. Real time hardware status: RT Testing & Monitoring> Hardware. Press "Start Monitoring"

- 8. The list of alarm events with time and date stamp: RT Testing & Monitoring> Event Monitoring
- 9. It is possible to receive alarm SMS to the mobile phone: GSM Communication> SMS/ Dial reporting
- 10. Real time sensor values and states: RT Testing & Monitoring> Sensors/ Automation.

11. Write configuration. Press write.

### <span id="page-12-0"></span>**3.3.2 Analog inputs 0-10V, 0-20mA, 4-20mA**

![](_page_12_Picture_9.jpeg)

### Steps to start analog sensors:

1. Connect analog voltage sensors to In1, In2, In3 and connect analog current sensors to I/O1,

- 
- 
- 3. If the input is not used, it must be disabled.
- 4. Set the required parameters.
- 5. Sensors could be calibrated.
- 6. Press "Write"

![](_page_12_Picture_18.jpeg)

*Figure 10Analog sensors connection diagram*

#### **If you want to edit existing configuration**,

You have to read it (press "Read" in the command line) Edit settings

![](_page_12_Picture_23.jpeg)

![](_page_13_Picture_0.jpeg)

### *Figure 11Analog sensors settings*

Any automation voltage analog sensors 0-10V, can be connected to IN1-IN4 (has internal pull up resistor 5.1K) , and I/O1, I/O2 Current measure analogue sensors can be connected to I/O1 and I/O2 0-20mA, 4-20mA

![](_page_13_Picture_3.jpeg)

7. Real time hardware status: RT Testing & Monitoring> Hardware. Press "Start Monitoring" 8. The list of alarm events with time and date stamp: RT Testing & Monitoring> Event Monitoring 9. It is possible to receive alarm SMS to the mobile phone: GSM Communication> SMS/ Dial reporting 10. Real time sensor values and states: RT Testing & Monitoring> Sensors/ Automation.

### <span id="page-14-0"></span>**3.3.3 Temperature sensors Dallas 1-wire DS18b20 installation & recommendations**

![](_page_14_Picture_2.jpeg)

The DS18B20 digital thermometer provides 12-bit Celsius temperature measurements. The DS18B20 communicates over a 1-Wire Each DS18B20 has a unique 64-bit serial code, which allows multiple DS18B20s to function on the same 1-Wire bus. Thus, it is simple to use one to control many DS18B20s distributed over a large area. Applications that can benefit from this feature include HVAC environmental controls, temperature monitoring systems inside buildings, equipment, or machinery, and process monitoring and control systems.

![](_page_14_Picture_4.jpeg)

**Applications/Uses**

- Consumer Products
- Industrial Systems
- Thermally Sensitive Systems
- **Thermometers**
- Thermostatic Controls

#### **Key Features**

- Measures Temperatures from -55°C to +125°C (-67°F to +257°F)
- ±0.5°C Accuracy from -10°C to +85°C
- Each Device Has a Unique 64-Bit code.

### <span id="page-14-1"></span>**3.3.3.1 Wiring Dallas 1-wire DS18b20**

1. Connect 1-Wire sensors DS18b20 to D1, D2, D3 according connection diagram.

![](_page_14_Figure_17.jpeg)

*Figure 12 DS18b20 connection with long distance UTP or FTP cable*

2. If you need to connect more sensors to the same input, connect them as a star or serial. Each line should be separate by 82-120 Ohm resistor

![](_page_14_Picture_20.jpeg)

*Figure 13 Star connection*

The resistor must be as close as possible to the contacts of the module GTalarm2.

Using cat 5 cable is best and will make it easier to maintain a working 1-wire network when you expand and add more sensors. The data and ground should use one twisted pair, for example blue/blue-white. A single wire from another pair is used for the 3.3 volt supply.

Don't double up wires on the assumption that this lowers resistance and is a 'good thing', it actually alters the impedance of the network and makes it less reliable. All unused wires in the cat 5 cable should be left unconnected (don't connect them to ground). When running a 1-Wire bus, Dallas recommend that you use an unshielded Cat5 cable for the bus. Do not use shielded cable as the capacitance increase will upset the network.

If you intend to have a large 1-Wire network, it is important that you design the network correctly, otherwise you will have problems with timing/reflection issues and loss of data. You must connect each sensor to a single continuous cable which loops from sensor to sensor in turn (daisy chain). This will reduce potential miss-reads due to reflections in the cable. Each sensor should have a maximum of 50mm (2") of cable connected off this main network. Even when using this method, connecting more than 10-15 sensors will still cause problems due to loading of the data bus. To minimize

![](_page_14_Picture_28.jpeg)

this effect, place a 100-120Ω resistor in series in the data line of each sensor before connecting to the network. The total length of the bus from 10 to 100m. Depending of cable quality sensors number on bus, and environment noise. There is possibility to connect up to 32 devices.

Begin the installation by mounting additional devices in the cabinet using the stand-offs provided, then mount the cabinet in a dry, protected area with access to unstitched AC power. Install hardware in the sequence indicated in the following pages. Do NOT apply power until installation is complete.

1

All circuits are classified UL power limited except for the battery leads. Minimum  $\frac{1}{4}$  (6.4mm) separation must be maintained at all points between power limited and non-power limited wiring and connections.

<span id="page-15-0"></span>**3.3.3.2 Temperature sensors Dallas 1-wire DS18b20 Configuration**

![](_page_15_Picture_5.jpeg)

Step by step to start DS18b20 sensors:

1. Connect 1-Wire sensors DS18b20 to D1 or D2, D3 according connection diagram. If you need to connect more sensors to the same input, connect them as a star or serial.

2. Set digital input definition D1, D2, D3 to Dallas 1-Wire Bus option

- 3. Write configuration
- 4. Power the module.

5. After module starts. Within few seconds, it will automatically scans and registers all connected 1-Wire sensors on the bus.

6. Read configuration

7. Double click on the selected line

- 8. Select the registered sensor.
- 9. Set the required parameters.

10. Press "Write"

#### **If you want to edit existing configuration**,

You have to read it (press "Read" in the command line)

Edit settings

Write edited configuration (press "Write" in the command line)

![](_page_15_Figure_21.jpeg)

*Figure 14sensors settingsDallas 1-Wire DS18b20*

Please visit: Step by step: How to check real time hardware status, real time sensor values. How to receive [alarms and where find alarm events list?](#page-16-1)

7. Real time hardware status: RT Testing & Monitoring> Hardware. Press "Start Monitoring"

8. The list of alarm events with time and date stamp: RT Testing & Monitoring> Event Monitoring

9. It is possible to receive alarm SMS to the mobile phone: GSM Communication> SMS/ Dial reporting 10. Real time sensor values and states: RT Testing & Monitoring> Sensors/ Automation.

11. Write configuration. Press write.

<span id="page-16-0"></span>**3.3.3.3 How to change temperature scale from Celsius to Fahrenheit**

### **a** SERAZ

![](_page_16_Picture_7.jpeg)

*Figure 15 How to change temperature scale from Celsius to Fahrenheits and Kelvins*

### **If you want to edit existing configuration**,

You have to read it (press "Read" in the command line) Edit settings

Write edited configuration (press "Write" in the command line)

### <span id="page-16-1"></span>**3.3.4 Step by step: How to check real time hardware status, real time sensor values. How to receive alarms and where find alarm events list?**

- 7. Real time hardware status: RT Testing & Monitoring> Hardware. Press "Start Monitoring"
- 8. The list of alarm events with time and date stamp: RT Testing & Monitoring> Event Monitoring
- 9. It is possible to receive alarm SMS to the mobile phone: GSM Communication> SMS/ Dial reporting
- 10. Real time sensor values and states: RT Testing & Monitoring> Sensors/ Automation.

11. Write configuration. Press write.

![](_page_17_Figure_0.jpeg)

<span id="page-17-0"></span>*Figure 16 How to check real time hardware status, real time sensor values. How to receive alarms and where find alarm events list*

### **3.4 Sensors. Security.**

### <span id="page-17-1"></span>**3.4.1 Burglar Alarm sensor zones wiring EOL NO NC**

D)

1

- In1...In4 Can be used or use it as security system's zones with selectable type: NC/NO/EOL/EOL+TAMPER.
- I/O1, I/O2 with selectable type: NC/NO/EOL/EOL+TAMPER. External pool-up resistor 5.1K is required.

It is recommended to use standard motion, fire, and glass breaking sensors. For powering of sensors we recommend to use standard 6-8 wires cable for, designed for installation of security system.

- Connect security system's sensors to module as is shown in connection diagrams below
- Set the required parameters
- Write configuration by pressing .Write" icon

![](_page_18_Figure_0.jpeg)

The module has 2 I/O analogue input/ output circuits I/O1 and I/O2. They also can be used for burglary alarm zones. Input type: NC/NO/EOL/ EOL+TAMPER. I/O1, I/O2 do not have internal pull-up resistors unlike IN1-IN4. So if you want to use I/O as burglar zones to connect NO/NC/EOL sensors to I/O1 or I/O2 you have to connect external 5.1K resistor between I/O and +VD, as is shown in attached diagram.

I/O1, I/O2 do not have internal pull-up resistors. So if you want to connect NO/NC sensors to I/O1 or I/O2 you have to connect 5.1K resistor between I/O and +VD

Please note. If I/O1 set as 2-wire, you don't need 5.1k resistor.

![](_page_19_Figure_2.jpeg)

*Figure 23Burglar Alarm Zones settings*

### **If you want to edit existing configuration**,

You have to read it (press "Read" in the command line) Edit settings Write edited configuration (press "Write" in the command line)

![](_page_20_Picture_0.jpeg)

More information about how to configure the zones: *[Zones programming](#page-37-0)*

### <span id="page-20-0"></span>**3.4.2 Fire alarm and Smoke sensors**

#### <span id="page-20-1"></span>**3.4.2.1 Guidelines for Locating Smoke Detectors and CO Detectors**

![](_page_20_Picture_4.jpeg)

The following information is for general guidance only and it is recommended that local fire codes and regulations be consulted when locating and installing smoke and carbon monoxide alarms.

Smoke Detectors. Research indicates that all hostile fires in homes generate smoke to a greater or lesser extent. Detectable quantities of smoke precede detectable levels of heat in most cases. Smoke alarms should be installed outside of each sleeping area and on each level of the home.

Additional smoke alarms beyond those required for minimum protection be installed. Additional areas that should be protected include: the basement; bedrooms, especially where smokers sleep; dining rooms; furnace and utility rooms; and any hallways not protected by the required units.

On smooth ceilings, detectors may be spaced 9.1m (30 feet) apart as a guide. Other spacing may be required depending on ceiling height, air movement, the presence of joists, uninsulated ceilings, etc.

• Do not locate smoke detectors at the top of peaked or gabled ceilings; dead air space in these locations may prevent smoke detection.

• Avoid areas with turbulent air flow, such as near doors, fans or windows. Rapid air movement around the detector may prevent smoke from entering the unit.

• Do not locate detectors in areas of high humidity.

• Do not locate detectors in areas where the temperature rises above 38°C (100°F) or falls below 5°C (41°F).

Where required by applicable laws, codes, or standards for a specific type of occupancy, approved single- and multiple-station smoke alarms shall be installed as follows:

(1) In all sleeping rooms and guest rooms.

 $(2)$  Outside of each separate dwelling unit sleeping area, within 6.4 m (21 ft) of any door to a sleeping room, the distance measured along a path of travel.

(3) On every level of a dwelling unit, including basements.

(4) On every level of a residential board and care occupancy (small facility), including basements and excluding crawl spaces and unfinished attics.

(5) In the living area(s) of a guest suite.

(6) In the living area(s) of a residential board and care occupancy (small facility).

CO Detectors. Carbon monoxide gas moves freely in the air. The human body is most vulnerable to the effects of CO gas during sleeping hours. For maximum protection, a CO alarm should be located outside primary sleeping areas or on each level of your home.

The electronic sensor detects carbon monoxide, measures the concentration and sounds a loud alarm before a potentially harmful level is reached.

Do NOT place the CO alarm in the following areas:

• Where the temperature may drop below -10ºC or exceed 40 ºC. • Near paint thinner fumes.

• Within 5 feet (1.5 meters) of open flame appliances such as furnaces, stoves and fireplaces.

• In exhaust streams from gas engines, vents, flues or chimneys.

• In close proximity to an automobile exhaust pipe; this will damage the detector.

GTalarm2. Begin the installation by mounting additional modules in the cabinet using the stand-offs provided, then mount the cabinet in a dry, protected area with access to un switched AC power. Install hardware in the sequence indicated in the following pages. Do NOT apply power until installation is complete.

<span id="page-20-3"></span>**3.4.2.2 [4-Wire] Smoke detector Wiring**

<span id="page-20-2"></span>![](_page_20_Picture_30.jpeg)

Connect the 4-wire smoke detectors and a relay as shown in the figure below.

Install the 4-wire smoke detectors with 18 gauge wire. If power is

interrupted, the relay causes the control panel to transmit the Fire Loop Trouble report. To reset (unlatch), connect the smoke detector's negative (-) to a PGM.

The parameters of the zone should be defined as a "Fire Zone". If a line short occurs or the smoke detector activates, whether the system is armed or disarmed, the control panel will generate an alarm. If the line is open, the "Zone Fault" report code is sent to the monitoring station or to the user, if programmed.

![](_page_20_Figure_35.jpeg)

*Figure 24 4-Wire Smoke Detector Installation*

![](_page_21_Picture_0.jpeg)

### **If you want to edit existing configuration**,

You have to read it (press "Read" in the command line) Edit settings

Write edited configuration (press "Write" in the command line)

### <span id="page-21-0"></span>**3.4.2.3 [2-Wire] Smoke Detector Wiring to I/O Inputs**

![](_page_21_Picture_6.jpeg)

The 2-wire Smoke zone on the module is the only zone in the system that can have 2-wire smoke detectors as Fire Alarm initiating devices. This zone is an end-of-line EOL 2.2K resistor type and can accommodate up to 30 compatible 2-wire smoke detectors. The zone is fixed as a 2-wire smoke zone. I/O 2-wire smoke zone is trouble supervised zone. The zone wiring is supervised by the control panel.

The parameters of the zone should be defined as a "Fire Zone". I/O1 and I/O2 can be defined as a 2-wire smoke detector input if a line short occurs or the smoke detector activates, whether the system is armed or disarmed, the control panel will generate an alarm. If the line is open, the "Zone Fault" report code is sent to the monitoring station or to the user, if programmed.

![](_page_21_Figure_9.jpeg)

1. Connect the [2-wire] smoke detector (current sensor) to the I/O1, I/O2 inputs as in the wiring diagram.

- 2. Connect the power supply.
- 3. Install SERA2 software.
- 4. Go to "System Options> General System Options" from the menu and select 2-Wire Smoke Detector (Fire current loop)
- 5. In the Zone table set I/O1 definition to "Fire"

*Figure 26 2-wire smoke detector wiring diagram*

![](_page_22_Picture_151.jpeg)

*Figure 27 3.4.2.3 [2-Wire] Smoke Detector settings*

#### **If you want to edit existing configuration**,

You have to read it (press "Read" in the command line) Edit settings

Write edited configuration (press "Write" in the command line)

More information about how to configure 2-Wire Smoke detectors:

I/O1, I/O2 do not have internal pull-up resistors. So if you want to connect NO/NC sensors to I/O1 or I/O2 you have to connect 5.1K resistor between I/O and +VD

<span id="page-22-1"></span>If I/O1 set as 2-wire, don't need connect 5.1k resistor to +VD.

### <span id="page-22-0"></span>**3.5 Outputs**

![](_page_22_Picture_9.jpeg)

自自

SERA2

### The module GTalarm2 has:

- 4 open drain (1A) outputs: OUT1 (1A)... OUT4 (1A). The outputs can be used for siren, relay, lamp connection. These outputs can be controled via short call or sms. Output operation algorithms: Automation /CTRL, Siren, Buzzer, ARM state, Zones OK, Light Flash, inverting, pulse mode
- 2 open drain (20mA) outputs: I/O1 (20mA)... I/O2 (20mA). These outputs can be used for solid state relays, LED, to control devices up to 20mA.
- 3 outputs: D1 (10mA, Max Voltage 3,3V) for LED, solid state relays control. ! Max voltage 3,3V
- 1 programmable output BUS. Voltage 8-15V, Current 20mA
- OUT1… OUT4 max current (-V) 1000 mA.
- All outputs can be controlled via short call DIAL or via SMS message. This feature may be used for gate opening
- Output alarm parameters may be programmed.
- Programmable algorithms for outputs operation: CTRL/SMS/DIAL, SIREN, BUZER, ARM state, Zones OK, Light Flash, inverting, pulse mode

A PGM output is a programmable output that toggles to its set up state when a specific event has occurred in the system. Normally, PGM outputs can be used to open/ close garage doors, activate lights, heating, watering and much more. When a PGM output turns ON, the system triggers any device or relay connected to it.

![](_page_23_Picture_359.jpeg)

 $\overline{1}$ 

 $\overline{1}$ .  $\overline{1}$ 

 $\overline{1}$ 

 $\overline{1}$ 

 $\overline{1}$ 

![](_page_24_Figure_0.jpeg)

### <span id="page-24-0"></span>**3.5.1 Output PGM wiring. Bell, Relay, Led Wiring**

Output switch to ground when activated from the module. Connect the positive side of the device to be activated to the VD+ terminal. Connect the negative terminal to the selected output.

1. Connect devices to the selected outputs as shown in the figures below. For sound signaling we recommend to use siren DC 12V up to 1500mA. It is recommended to connect the siren to the system by using 2 x 0,75 sq. mm double insulation cable. Auxiliary BUZZER is recommended to be installed inside the premises not far from the entrance. Buzzer operates together with the main siren also when the system starts calculating the time to leave the premises and the time till alarm response of the security system after entering the premises (see clause 7.1). It is possible to use buzzer of hit point PB12N23P12Q or similar modified piezoelectric 12V DC, 150mA max Buzzer. Standard AC/DC adapter with the voltage 10V-14V and current >=1A might be used to powering the module

![](_page_24_Figure_4.jpeg)

 $N<sub>C</sub>$ NC com

OUT1

OUT2 OUT3

GTalarm2

I/O1

I/O2

GTalarm2 +3.3V E 2 2 2 0 0<br>IN 2 2 0 0 1 OUT2 OUT3  $\mathcal{A}$ COM N<sub>O</sub> 5<br>0 BUS  $\dot{\bar{\mathsf{g}}}$  $\mathfrak{p}$ Б. පි 0000000000000  $2.2k \leq 2.2k$ *Fig. 3 example of LED connection to output*

*Fig. 1 OUT1-OUT4 Open drain 1000 mA connection*

![](_page_24_Figure_9.jpeg)

OUT 4BUS S<sub>O</sub>

 $\frac{1}{2}$ 

### <span id="page-24-1"></span>**3.5.2 Access control output with logging**

Set output definition to [**Access Gained**] .

- This output generates even if access device is granted by user who controls this output.
- If user has right to ARM/DISARM system, it always has access to this output.
- If ARM/DISARM flag is not set user can access this output only if system is Disarmed (Open).
- If access is granted by user, 421 event Access granted is stored into the log. If not Access denied event 422

 if output will have definition [**Automation / CTRL**] it also can be controlled by user in any ways but it will not generate 421 and 422 events, And will not care about ARM/DISARM

#### Event log e.g.

![](_page_25_Picture_168.jpeg)

### <span id="page-25-0"></span>**3.5.3 Quick start outputs**

- 1. Install SERA2 software. For more information look at *[SERA2 Uploading/Downloading Software](#page-33-0)*
- 2. Connect the module to the computer via mini USB cable.

![](_page_25_Picture_169.jpeg)

*Figure 29 Outputs settings*

#### **If you want to edit existing configuration**,

You have to read it (press "Read" in the command line) Edit settings Write edited configuration (press "Write" in the command line)

Outputs can be controlled only in Automation/ CTRL mode.

- In order to control big power alternating current equipment, it is comfortable to use solid state relays.
- Standard AC/DC adapter with the voltage 10V-14V and current >=1A might be used to powering the module.

### <span id="page-25-1"></span>**3.6 Access control. Arming/Disarming methods**

![](_page_25_Picture_14.jpeg)

#### <span id="page-25-2"></span>Arming process:

- If ready (no violated zone/tamper), the system will arm.
- If unready (violated zone/tamper is present), the system will not arm and provide a list of violated zones/tampers by SMS text message to user phone number. In such case the user must restore all violated zones and tampers before arming the system. Alternatively, the violated zones can be bypassed, disabled or a Force attribute enabled, and the tampers can be disabled when arming. The system initiates the exit delay countdown intended for the user to leave the secured area.

![](_page_25_Picture_170.jpeg)

**Access control methods is defined in Sera2> User/ Access control window**

![](_page_26_Picture_180.jpeg)

![](_page_26_Picture_181.jpeg)

### Arm/Disarm by call

It is possible to arm, disarm the system and turn OFF the alarm by dialing the system's phone number from any of 800 available user phone numbers The system ignores any incoming calls from a non-listed phone number .The phone call is free of charge as the system rejects it and carries out arming/disarming procedure afterwards. If there is more than one listed user dialing to the system at the same time, the system will accept the incoming call from the user who was the first to dial while other user (-s) will be ignored. To disable/enable arming or disarming for certain listed user phone numbers, please mark near ARM/DISARM in the "Users & Remote control"

![](_page_26_Picture_5.jpeg)

![](_page_26_Picture_182.jpeg)

*Figure 31 ARM/ DISARM by call settings*

### Arm/Disarm via SMS

#### Enter user phone number in the Sera2> Users/ Access control list

The system rejects the SMS text messages containing wrong SMS password even from a listed user phone number. To arm the system by SMS text message, send the following text to the system's phone number USER 123456\_030\_ST

- 030= command code (Change security system's mode (ARM/DISARM/STAY/SLEEP)
- ST = Security system mode 0-DISARM, 1-ARM ,2-STAY ,3-SLEEP

#### Arm/Disarm by keypad

**O** SERA2

To arm/ disarm the system by Wiegand Keypad, enter User/Master Code

To cancel the arming process: Enter the user/master code again during exit delay countdown.

Disarming the System and Turning OFF the Alarm To disarm and turn OFF the alarm, enter any out of available user codes or master code using the number keys on the keypad.

![](_page_26_Picture_183.jpeg)

*Figure 32 ARM/DISARM by keypad settings*

#### Arm/Disarm by iButton key

To arm or disarm the system and turn OFF the alarm, touch the iButton key reader by any of 800 available iButton keys. When the iButton is touched to the iButton key reader for arming/ disarming, the system will proceed arming/ disarming process.

![](_page_26_Picture_184.jpeg)

### Arm/Disarm by RFID key card, keyfob

To arm/ disarm the system with RFID keycard, touch 1 of 800 RFID keycard to the Wiegand keypad. When the RFID keycard is touched to the reader for arming/ disarming, the system will proceed arming/ disarming process.

#### **If you want to edit existing configuration**,

You have to read it (press "Read" in the command line) Edit settings Write edited configuration (press "Write" in the command line)

![](_page_26_Picture_26.jpeg)

[More information about how to configure Arming/ Disarming:](#page-41-0) 

 $\Box$ 

#### SERA2

![](_page_27_Picture_286.jpeg)

#### *En:* [Reserved](#page-41-0) for future uses

**User Name:** [The name of users who will be able to control the module should be entered in this column.](#page-41-0)

**Type:** [Reserved for future uses](#page-41-0)

**User Tel.:** [Telephone numbers of users who will be able to control the module by dialing should be entered in this column. User number](#page-41-0) [should be entered with international code.](#page-41-0)

**iButton Code:** iButton key DS1990A - [64 Bit ID code. Might be entered manually or automatically registered after the module enters keys](#page-41-0)  [association mode. In order to delete the code, it is necessary to enter 000000000000. iButtons must be from 01 family](#page-41-0) **RFID Keycard**[: RFID Keycard code might be entered manually. In order to delete the code, it is necessary to enter 000000000000](#page-41-0) **Keyb Code:** [Key button code might be entered manually. In order to delete the code, it is](#page-41-0) necessary to enter 000000000000 **OUT:** [The selected input will be switched, if a user will call from this number. Preferred input may be assigned to each user's number.](#page-41-0)  [Thus different users are able to control different objects](#page-41-0)

ARM/ DISARM: [If this check box is checked, a user will be able to ARM/DISARM the module by dialing.](#page-41-0)

**Date EN:** [Temporary access enable](#page-41-0)

**Start Date:** [Temporary access start date and time](#page-41-0)

**Expiration Date:** [Temporary access expiration date and time](#page-41-0)

[The module GTalarm2 controls access by using schedules. Inputs, outputs, readers and cards through access levels are all configured with](#page-41-0)  [schedules by which they will be energized or de-energized, enabled or disabled. For example, you might assign an output to be energized](#page-41-0)  [from 12:00 a.m. to 6:00 a.m. every day. The 12:00 a.m. to 6:00 a.m., Monday through Sunday, time period is called a schedule. The "Access](#page-41-0)  [Schedules" tab enables you to create the schedule you will use to configure your GTM module. Click "Access Schedules" tab to display the](#page-41-0)  [Schedules screen:](#page-41-0)

![](_page_27_Figure_12.jpeg)

![](_page_27_Picture_287.jpeg)

![](_page_28_Picture_194.jpeg)

Ť

1

 $\mathbf{1}$ 

[Periodic, recurring at intervals of time access: access schedules, holidays](#page-41-0)

[Holidays should be considered special days of a week. They are similar, but](#page-41-0) of higher rank than the standard Monday-Sunday.

[Temporary access, that self-destructed after a certain time elapses](#page-41-0)

[Suppose you must create a Cleaning Crew schedule. The schedules are to be set up as follows: Monday-Friday 5 p.m.-1 a.m., Saturday and](#page-41-0)  [Sunday 8 a.m.-1 p.m., no holidays. This becomes three separate schedules, as follows.](#page-41-0)

[2 Monday-Friday, 5 p.m.-11:59 p.m. \(Remember, the time range cannot cross midnight, so 11:59 p.m. is the limit.\)](#page-41-0) 

[3 Tuesday-Saturday, 12:00 a.m.-1:00 a.m.](#page-41-0) 

4 [Saturday-Sunday, 8:00 a.m.-1:00 p.m.](#page-41-0)

[Note: Holidays should be considered special days of a week. They are similar, but of higher rank than the standard Monday-Sunday. If a day](#page-41-0)  [programmed as a Holiday should occur in the panel, the panel will treat that day as the Holiday type, regardless of the actual day of the week](#page-41-0)  [\(Monday-Sunday\). During this Holiday, schedules that contain that specific Holiday type will work. The Holiday allows users to further customize](#page-41-0)  how the panel works. For example, the user can [block access to a building on that day, or grant special access during that day. Each Holiday](#page-41-0)  [added is considered a full day, extending from midnight to midnight. The options available when configuring a holiday are Annual, Type, Date](#page-41-0)  [and Year. While Annual is enabled, the date added as a Holiday will be a Holiday every year. This disables the Annual check box and allows a](#page-41-0)  [user to select a specific year, so that only during that date and year will the Holiday selection work.](#page-41-0)<br> **O** SEFA2 [STalarm2]

![](_page_28_Figure_10.jpeg)

| the defendant and respect to the teachers' the surge free in a phase and really |                                                           |                                                        |                      |                                                                                |           |             |                         |                                       |                                               |                                          |                                                                              |                              |  |
|---------------------------------------------------------------------------------|-----------------------------------------------------------|--------------------------------------------------------|----------------------|--------------------------------------------------------------------------------|-----------|-------------|-------------------------|---------------------------------------|-----------------------------------------------|------------------------------------------|------------------------------------------------------------------------------|------------------------------|--|
| System Options                                                                  | Remote Control Lisers table:                              |                                                        |                      |                                                                                |           |             |                         |                                       |                                               |                                          |                                                                              |                              |  |
| -GSM Communications                                                             | Users Access Shedules   Holidays                          |                                                        |                      |                                                                                |           |             |                         |                                       |                                               |                                          |                                                                              |                              |  |
| Users/Access control<br>- Inputs/Burglar Alarm Zones                            |                                                           |                                                        |                      |                                                                                |           |             |                         |                                       |                                               | Temporary access Date/Time window        | Access schedules                                                             |                              |  |
| Outputs (FGM)                                                                   | $D$ $ F0 $<br><b>Liser Name</b>                           | Liser Tel.                                             | iButton Code         | <b>RFID Keycard</b>                                                            | Keyb Code | OUT.        | ARMOSARM MC En          |                                       | Start Date                                    | Expiration Date                          | 1234567070L                                                                  |                              |  |
| Automation/Sensors                                                              | 001 M Zivile                                              | +37065558449                                           | 040DD0B3EF26         | 0005679809                                                                     | AMM/A     | OUT1        | ⊽                       |                                       | 2020-02-05 111 22:16                          | 2020-02-05 22:16                         | ıпr<br>ਢਾ<br>▽□                                                              | 0.                           |  |
| Event Summary<br>Events Loc                                                     | 002 V Aklas                                               |                                                        | 040D003B5315         | 0001645911                                                                     |           | OJT2        | $\overline{\mathbf{v}}$ |                                       | 2020-02-05 11 22:16                           | 2020-02-05 22:16                         | FEFEE                                                                        | $\theta$                     |  |
| RT TestinoSMonitoring                                                           | User Name 3<br>$0D3$ $\Box$                               |                                                        | 0A0D00925500         | 0000000000                                                                     |           | <b>NONE</b> |                         | п.                                    | 2020-02-05 111 22:16                          | 2020-02-05 22:16                         |                                                                              | $\mathbf{0}$                 |  |
| Firmware                                                                        | 004   User Name 4                                         |                                                        | 000000000000         | 0000000000                                                                     |           | <b>NONE</b> | п                       | $\Box$ 2020-02-05 $\Box$ 22.16        |                                               | 2020-02-05 22:16                         | n n n n n n                                                                  | 0 <sup>0</sup>               |  |
| (@) SERA2 [GTalarm2]                                                            |                                                           |                                                        |                      |                                                                                |           |             |                         |                                       |                                               |                                          |                                                                              |                              |  |
| File & Settings C Devige                                                        |                                                           | Krite [F6]                                             | Update <b>C</b> Help |                                                                                |           |             |                         |                                       |                                               |                                          |                                                                              |                              |  |
| System Octions                                                                  | <b>NARRICE STARS</b>                                      |                                                        |                      |                                                                                |           |             | SERA2 [GTalarm2]        |                                       |                                               |                                          |                                                                              |                              |  |
| <b>GSM Communications</b>                                                       | City Coll details                                         | nel/Access Sensors/Automation Event Monitoring         |                      |                                                                                |           |             |                         |                                       |                                               |                                          |                                                                              |                              |  |
| Users/Access control<br>Inputs/Burgiar Alarm Zones                              | Be piegas 200                                             | Time: 2020-02-20 03:34:00                              |                      | Access denied, User.001, Name: Zivile                                          |           |             |                         | File & Settings C Devices # Read [F5] |                                               | Write [F6]<br>Remote Control Users table | Update & Help                                                                |                              |  |
| Cubuls (PGM)                                                                    | Nationales, Petropy 24, 2014 69-99.                       | Time: 2020-02-28 03:33:44<br>Time 2020-02-28 03:33:27  |                      | Access denied, User:001, Name:Zivile<br>Access denied, User, 001, Name: Zivile |           |             | System Options          | - GSM Communications                  |                                               | Users Access Shedules Holdays            |                                                                              |                              |  |
| Automation/Sensors                                                              | Extraording call<br>Verification, Date and 34 2014 CR 23. | Time: 2020-02-26 03:33:13                              |                      | Access denied, User.001, Name: Zivile                                          |           |             |                         | <b>Lisers/Access control</b>          |                                               |                                          |                                                                              |                              |  |
| Event Summary<br>Events Log                                                     |                                                           | Time: 2020-02-26 03:32.58                              |                      | Remote Open, User:001, Name:Zivile                                             |           |             |                         | <b>Wauts/Burclar Alarm Zones</b>      |                                               |                                          |                                                                              |                              |  |
| RT TestingSMonitoring                                                           | 16 Culpain; call<br>as 54, 505 ## PR                      | Time: 2020-02-26 03:32.53<br>Time: 2020-02-26 03:32:33 |                      | Close by User, User:002, Name: Aidas:<br>Partial ARM, User: 002, Name: Aidas   |           |             | -Outputs (FGM)          | Automotion/Sensors                    | $ D $ En                                      | Start Time<br>End Time                   | Mo Tu We Th Fr Sa Su                                                         |                              |  |
| - Frmware                                                                       | Culpain; call                                             | Time: 2020-02-26 03:32:33                              |                      | Zone Bypass, Zone.003, Zone Name 3                                             |           |             | Event Surrmary          |                                       | $\sqrt{2}$ $\sqrt{3}$ $\sqrt{3}$<br><b>14</b> | (3) 03:32<br>電                           | R<br>⊽<br>☞<br>☞<br>$\overline{\mathbf{v}}$<br>$\overline{\mathbf{v}}$       | ⊽<br>$\overline{\mathbf{v}}$ |  |
|                                                                                 | Indicate Persons 20 2016 68:52                            | Time: 2020-02-26 03:32:33<br>Time: 2020-02-26 03:32:33 |                      | Zone Bypass, Zone:002, Zone Name 2<br>Zone Bypass, Zone:001, Zone Name 1       |           |             | po.l.ztrav3-            |                                       | $2 \nabla$ $cos 00$<br>чзі⊓∘                  | <b>3</b> 09:00<br>۵                      | $\overline{\mathbf{v}}$<br>$\overline{\mathbf{v}}$<br>I.<br>$\Box$<br>$\Box$ | F.<br>F Е                    |  |
|                                                                                 | To Culcolac call<br>Accounting February 56, 2014, 49, 27  | Time: 2020-02-26 03:32:28                              |                      | Open by User, User, 002, Name Aidas                                            |           |             |                         | RT Testing 8Monitoring                | 0000<br>00.00<br> 4                           | Ö<br>30000<br>Ō<br>3 00.00               | п п.                                                                         |                              |  |
|                                                                                 |                                                           | Time: 2020-02-26 03:32:19<br>Time: 2020-02-26 03:32:19 |                      | Remote Close, User:001, Name: Zivile<br>Partial ARM, User: 001, Name: Zivile   |           |             | -Firmware               |                                       | $5 \Box$ 0000                                 | 霜<br>@ oeoo                              | <u>n in in in in in </u>                                                     |                              |  |
|                                                                                 | Cutobing call<br><b>FANCISA CARTLEN TA TRICE ER IS</b>    | Time: 2020-02-26 03:32:19                              |                      | Zone Bypass, Zone:003, Zone Name 3                                             |           |             |                         |                                       | $\mathsf{F}$ 6<br>00:00                       | (3) 00.00<br>$\overline{(\Theta)}$<br>÷  |                                                                              |                              |  |
|                                                                                 |                                                           | Time: 2020-02-26 03:32:19                              |                      | Zone Bysess, Zone:002, Zone Name 2                                             |           |             |                         |                                       | 10000                                         | G<br>(9)0000                             | EEEE                                                                         | EEE                          |  |
|                                                                                 | $\circ$<br>Ω                                              | Time: 2020-02-26 03:32:19                              |                      | Zone Bypass, Zone:001, Zone Name 1                                             |           |             |                         |                                       | 00.00<br>8 <sup>1</sup>                       | Ō<br><b>B</b> 00.00                      | <b>FFFFFFF</b>                                                               |                              |  |
|                                                                                 |                                                           |                                                        |                      |                                                                                |           |             |                         |                                       |                                               |                                          |                                                                              |                              |  |

*Figure 46 [The example of schedule](#page-41-0)* [DISARM /ARM/SLEEP/STAY](#page-41-0) 

<span id="page-28-0"></span>**3.6.1 Wiegand Keypad & RFID Card Reader, iButton Probe Wiring** 

![](_page_28_Picture_14.jpeg)

1

**Wiegand keypad specifications:** 26bit Wiegand (Default); 8bit key press code

Maxim-Dallas iButton keys (iButton DS1990A – 64 Bit ID)) can be used to ARM/DISARM security panel or control selected output. Up to 800 iButton keys can be assigned to the system.

The First iButton key could be learned (recorded) by touching it to the reader. Without the need to send any SMS. The first key is the main key (MASTER)

The system will notify about successfully recording of the key into memory by shortly beeping twice via buzzer.

The system will automatically assigns control function (ARM/DISARM).

i

ļ

![](_page_29_Figure_1.jpeg)

![](_page_29_Figure_2.jpeg)

The total length of the bus from 10 to 100 m. Depending of cable quality, and environment noise. If LED is without resistor. External 4.7k – 10k resistor required.

### <span id="page-29-0"></span>**3.6.2 Enter iButton, RFID, Phone numbers to the memory of the module**

![](_page_29_Picture_168.jpeg)

**Start automatic learning mode via mini USB cable (Sera2 software).**

#### Go to Sea2> System Options> Digital I/O settings Set Digital I/O D2 to "Wiegand Interface DATA0" Set Digital I/O D3 to "Wiegand Interface DATA1" Press "Write"

Go to Sera2> System Options> General system Options. Press "Start iButton/ RFID/ Phone programming mode.

Go to Sera2> Users/ Access control window.

Touch RFID keycards to the reader.

RFID keycard number will appear in the list. Go to System Options> General system Options and

Press "Stop programming" or wait until it will stop automatically.

Edit setting in the Users/ Access control window.

Press "Write"

Go to RT Testing & Monitoring> Hardware.

Press "Start Monitoring"

Go to RT Testing & Monitoring> Security Alarm Panel/ Access

### **Start automatic learning mode via SMS command INST000000 063 1**

Send SMS message: INST000000 063 1 You will receive the message: iButton/RFID/Caller ID Learning Mode is Swithed ON Touch RFID keycards to the RFID reader. Sent the message: INST000000 063 0 You will receive the message: iButton/RFID/Caller ID Learning Mode Stopped

### INST000000˽063˽S

INST = Install. Configuration of the parameters. 000000= Installer's password

˽= Space character

063= command code (iButton keys learning/deleting mode) ˽= Space character

S=iButton keys entering/deletion mode.

0- Disable iButton keys learning mode,<br>1- Enable iButton keys learning mode.

Enable iButton keys learning mode,

2- iButton keys deleting mode,

Delete these keys from memory, which will be touched to the reader.

### **Enter Keycard numbers manually via mini USB cable (Sera2 software).**

![](_page_30_Picture_250.jpeg)

**Before activating the RFID learning mode via SMS, the module must have the appropriate System Options> Digital I/O Settings - For Wiegand keypad: "Wiegand interface DATA0 and Wiegand** 

![](_page_30_Figure_24.jpeg)

**- For iButton probe Dallas 1-Wire Bus must be set**

**interface DATA1 must be set.**

![](_page_30_Picture_251.jpeg)

**Start automatic learning mode remotely via Sera2 software.**

![](_page_31_Picture_258.jpeg)

Refer to: Users & Access [Control programming details.](#page-40-0)

### <span id="page-31-0"></span>**3.7 How to set clock synchronization?**

### **If you received SMS messages with wrong date/ time, you need to set clock synchronization correctly**

### You can select **clock synchronization via**:

### **GSM modem**

印

- (If you will not use mobile app and cloud service)
- **Cloud Server**
	- (If you will use mobile app)
	- SIM card must have data available
	- Insert the SIM card in your smart phone and check is the internet available
- **Or disable** clock synchronization

### **Clock synchronization via GSM modem**

- Go to SERA2> System Options> General System Options
- Set Clock synchronization via GSM modem
- Press "Write" in the command line

![](_page_31_Picture_16.jpeg)

*Figure 37SERA2> System Options> General System Options*

### **Clock synchronization via Cloud server**

- Go to SERA2> GSM Communication> SERA Cloud Service
- Enable SERA Cloud Service

![](_page_32_Picture_108.jpeg)

*Figure 38 SERA2> GSM Communication> SERA Cloud Service*

- Go to SERA2> System Options> General System Options
- Set Clock synchronization via Cloud Server
- Press "Write" in the command line

![](_page_32_Picture_109.jpeg)

### **If you want to edit existing configuration,**

*Figure 39 SERA2> System Options> General System Options*

- You have to read it (press "Read" in the command line)
	- Edit settings
- Write edited configuration (press "Write" in the command line)

![](_page_32_Figure_11.jpeg)

![](_page_32_Figure_12.jpeg)

### **4**

### <span id="page-32-0"></span>**5 Programming**

In order to configure and control the system by SMS text message, send the text command to the GTalarm2 phone number from one of the listed user phone numbers. More

SERA2 software configuration tool is intended for the module GTalarm2 configuration locally via USB port or remotely via GPRS network. This software simplifies system configuration process by allowing to use a personal computer in the process.

### <span id="page-33-0"></span>**5.1 SERA2 Uploading/Downloading Software**

![](_page_33_Figure_2.jpeg)

We recommend programming the module GTalarm2 with SERA2 software

- 1. Open the folder containing installation of the software SERA2. Click the file "SERA2 setup.exe"
- 2. If installation directory of the software is OK, press [Next]. If you would like to install the software in the other directory press [Change], specify other installation directory and then press next>.
- 3. Check if the correct data are entered and press Install
- 4. After successful installation of the software SERA2, press [Finish]

![](_page_33_Figure_8.jpeg)

*Figure 41How to start configuration with Sera2 software*

### **Connection of the module to your PC**

The module must be powered with (+12V >500 mA) voltage, it should have inserted SIM card (with replenished account and removed PIN CODE REQUEST). Module must be connected to the PC via mini USB cable

#### **Work with the software SERA2**

Start the software SERA2. Go to "Start"> "All programs"> "SERA2"> "SERA2 "or go to installation directory and click "SERA2.exe".

If you are sure that the module is fully connected to PC and power supply, please go to Devices > GTalarm v2

![](_page_33_Picture_196.jpeg)

Each time after configuring the module press Write  $\overline{5}$  icon thus the software SERA2 will write configuration changes into the module! Wait until progress bar line will indicate that the configuration has been written successfully

![](_page_33_Picture_197.jpeg)

**After configuration of the module, all settings may be saved at PC**. It enables to save time, when next time the same configuration will be used – it will not be necessary again to set the same parameters. If you want to save that is already recorded by the module, firstly you must read configuration of the module**. Press Read 4 icon. In order to save configuration go to File 1 then press "Save As" or "Save".** Enter configuration parameter in the displayed table and press "OK"

**In order to start saved configuration go to File then press Open.** It allows to copy the same programmed content into as many modules as required.

If you want to receive software updates, go to Settings and mark "Check for Updates Automatically". When new update will be available, the program will inform you, and you have to start the update. After that you have to connect the module to the computer via mini USB cable. You have to write this update to the module GTalarm2 by pressing "Update" in the bottom line in SERA2 software.

If you want to update the module manually, got to "About" and press "Check for updates"

![](_page_33_Picture_198.jpeg)

If you need to contact the seller with the questions about the configuration, you have to:

![](_page_33_Picture_24.jpeg)

Save the Events Log file and send these files with the question to the seller.

These steps will let better understand the problem and will reduce the time to find the solution.

*Figure 44How to update the module manually*

![](_page_34_Picture_0.jpeg)

*configuration at the same time*

An unlimited number of modules can be configured remotely on the same computer at the same time. The configuration reading and writing speed does not decrease because the processes are running in parallel. Many Sera2 programs could be opened and used at the same time.

#### **If you want to edit existing configuration**,

You have to read it (press "Read" in the command line) Edit settings Write edited configuration (press "Write" in the command line)

<span id="page-34-0"></span>**5.2 General system options programming**

![](_page_34_Picture_108.jpeg)

The system comes equipped with internal real-time clock (RTC) with battery that keeps track of the current date and time. Once the system is up and running, the user must set the correct date and time, otherwise the system will not operate properly. SERA2 software provides the ability to select the Time Zone and The user may also choose Set module time from PC, which instantly provides the exact PC time. When the system is connected to the monitoring station via IP connection the date and time will be automatically synchronized with the monitoring station. It is possible to select automatically time synchronization with: GSM Modem, Cloud Server or disable it.

١

If the module has been connected first time to the power supply, or power supply has been disconnected for a long time, the time of the module should be set again.

The module can send a trouble report and restrict arming if some of selected troubles [Restrict ARM] exist during close event.

System Options > General system Options

The general system options settings let you control system options, system general settings, systems timers, let you program iButton keys and reset the module.

![](_page_34_Picture_109.jpeg)

 **Object name:** The name and address of the object

**SMS/APP Text Charset:** Text charset: Latin, Easten European, Baltic or Western European.

**SIM Card PIN:** Default 1234

**Installer password:** Default 000000 It allow to enter installer programming mode

**SMS User Password:** Default 123456 It allow utilize arming method and enter user programming mode

**User Access code format:** Select 4 or 6 digits user code format

**Keyswitch Zone Mode:** Select pulse or level. The module is arming by shortening zone to COM. Arm by output activation.

**I/O1... I/O2 Settings:** Set the programmable input or output to:

0-10V analog input

**Output** 

2- wire smoke detector or

0-20 mA, 4-20mA current loop sensor

**Clear Events Buffer after reset:** The memory of unsent reports will be deleted after the reset of the module

**Door Chaim:** Violations of delay zones when the alarm turned off will be accompanied by keyboard audible (Buzzer) signal

**Bell Squack on ARM/ DISARM:** Activate the bell output briefly causing the squawk to alert users that the module is being armed,

disarmed or that an Entry or Exit Delay was triggered

**Auto- reARM:** Arm the module if there is no activity in the area after the system disarming.

**Stop iButton/ RFID programming:** To finish entering iButton keys or RFID cards, click Stop programming button.

**Start iButton/FRID programming mode:** All added iButton keys or RFID cards will be registered in the order of sequence by clicking "Start programming".

**Reset Device:** Reset the module.

![](_page_35_Picture_199.jpeg)

**Test Time:** Auto Test report time of day

**Test Period:** Auto Test report period

**Entry Delay:** Time to enter the armed premises and enter your code to disarm your system before the alarm is triggered.

**Exit Delay:** Provide with enough time to exit the protected area before the system is armed.

**Bell/ Siren Cut- off Timer:** Duration of audible signal 0-9999s (sirens, Bell) after the alarm system activated.

**Clock Synchronization:** automatically time synchronization with: GSM Modem, Cloud Server or disable it.

**Set Module Time from PC:** Set module time from PC, which instantly provides the exact PC time.

### <span id="page-35-0"></span>**5.3 System Fault/ Troubles Programming**

![](_page_35_Picture_29.jpeg)

System Options > System Fault/ Troubles

The System Fault/ Troubles settings let you set the communication options if the trouble occurs and let you set system voltage loss and restore options.

![](_page_36_Picture_139.jpeg)

## <span id="page-36-0"></span>**5.4 Digital Inputs/ Outputs programming**

![](_page_36_Picture_2.jpeg)

System Options > Digital I/O Settings

The Digital I/O Settings let you set digital input/ output parameters and expansion BUS options

#### **O** SERAZ

![](_page_37_Picture_1.jpeg)

### <span id="page-37-0"></span>**5.5 Zones programming**

![](_page_37_Picture_3.jpeg)

Detection devices such as motion detectors and door contacts could be connected to the module's zone terminals. Once connected, the associated zone's parameters must be configured.

GTalarm2 comes equipped with 4 on-board wired zones and 2 programmable I/O inputs. For additional detection device connection, the number of zones can be expanded. GTalarm2 zones can be expanded with expansion module up to 32.

Zone bypassing allows the user to deactivate a violated zone and arm the system without restoring the zone. If a bypassed zone is violated or restored during exit/entry delay, or when then system is armed, it will be ignored.

Stay mode allows the user to arm and disarm the alarm system without leaving the secured area. If the zones with Stay attribute enabled are violated when the system is STAY-armed, no alarm will be caused. Typically, this feature is used when arming the system at home before going to bed.

![](_page_37_Picture_9.jpeg)

 $\Box$ 

 $\times$ 

The system can be STAY-armed under the following conditions: If a Delay-type zone is NOT violated during exit delay and a zone (-s) with Stay attribute enabled exists, the system will arm in Stay mode. When arming the system in Stay mode under this condition, one of the available arming methods must be used that provide exit delay.

The difference between stay and sleep zone types: "stay" zone type has delay zone timeout, in "sleep" zone type delay zone becomes  $\mathbf{1}$ instant i The system will NOT activate siren and keypad buzzer only when Instant, Silent zone types is violated. i

Any Delay type zone will operate as Instant type zone when the system is armed in the Stay mode. When the system is fully armed, the Delay type zone will operate normally.

If the zone is not used, it must be disabled.

The tamper circuit is a single closed loop such that a break in the loop at any point will cause a tamper alarm regardless of the system status – armed or disarmed. During the tamper alarm, the system will activate the siren/bell and the keypad buzzer and send the SMS text message to the listed user phone number. The system will cause tamper alarm under the following conditions: If the enclosure of a detection device, siren/bell, metal cabinet or keypad is opened, the physical tamper switch will be triggered. If needed to get tamper alarms, the field near "Tamper Enabled", should be marked. In that case, all tampers and tamper alarm notification by SMS text message is enabled.

The system will NOT cause any tamper alarm regarding the physical tamper violation if the associated zone is disabled.

1. Install SERA2 software.

Ť

- 2. Connect the module to the computer via mini USB cable.
- 3. Go to Zones window in the SERA2 software
- 4. Set the required parameters
- 5. Write configuration by pressing "Write" icon

![](_page_38_Figure_11.jpeg)

Max Alarm Count- how many alarm events will be send to the user

![](_page_38_Picture_129.jpeg)

### **Alarm Text:** It is possible to customize alarm text

**Restore Text:** It is possible to customize restore text

**Zone Hardware Location:** Select the zone hardware input

**Wiring Type:** 

*EOL* End of line resistor. Input type with resistor.<br>**NC** The alarm will be send when the circuit bety

*NC* The alarm will be send when the circuit between input and ground (-V) will be broken.<br>*NO* The alarm will be send when the input will be connected with ground (-V)

The alarm will be send when the input will be connected with ground (-V)

**Contact ID code:** The module will automatically generate the reporting event when transmitting to the CMS.

**Zone Speed:** Defines how quickly the module responds to an open zone detected on any hardwired input terminal (does not apply to addressable motion detectors and door contacts).

**Event Repeat Timeout:** Insensitive time to recurrent zone events

**Max Alarm Count:** When the particular number of zone events set has occurred, the other events of the same zone will not be responded for the time set in Event Repeat Timeout. After this time expired (or when disarmed), a new count of the number of zone events will be started. **Zone Alarm action:** Determines which output will be activated

**Alarm report enabled**: The system will report alarm event and log it to the event buffer

**Restore report enabled:** The system will report restore event and log it to the event buffer

**Tamper Enabled:** The system will detect a tamper condition with one or more sensors on the system

**Bypass Enabled:** The system will allow zones to be Manually Bypassed.

Shutdown if max alarm count: The system will stop generating alarms once the max alarm count Limit is reached. It resets every time the system will be armed.

**Zone Force ARM:** Only force zones can be bypassed when the module is Force armed. Fire Zones cannot be Force Zones.

#### **Zone definition:**

*Delay* When armed, provides entry delay when violated. Recommended for door sensors.

*Interior* When armed, instant alarm will sound first if the zone is violated; Instant alarm will follow the entry delay if entry delay is active. Recommended for motion sensor in front of the door.

*Instant* When armed, instant alarm when violated.

*24 hours* Instant alarm when violated, audible alarm at default not depending from ARM, DISARM modes. Recommended for safes, storehouses, tampers.

Silent Always active, not depending from ARM, DISARM modes. The SMS will be send, but the siren will not be activated. Recommended for voltage, temperature control, AC mains failure control and for alarm of silent panic.

*Fire* Instant alarm and communication when violated not depending from ARM. DISARM modes. Siren signal with interruptions will be generated. Recommended for smoke, fire detectors.

#### *ON/OFF*

**Interior STAY** Similar to 'Instant' except the module will auto bypass the zone if Armed in the Stay mode **Instant STAY** Similar to 'Instant' except the module will auto -bypass the zone if Armed in the Stay mode

### <span id="page-39-0"></span>**5.6 Outputs. Bell & PGM programming**

![](_page_39_Picture_27.jpeg)

![](_page_40_Picture_205.jpeg)

### **Out definition:**

*Access Gained:* If user has right to ARM/DISARM system, it always has access to this output. ? If ARM/DISARM flag is not set user can access this output only if system is Disarmed (Open).

*RH Sensor Trouble:* Output for RH Sensor trouble operation. In this mode output can automatically reset Humidity sensor if trouble occurs.

*Fire Sensor:* Output for reset of fire sensor operation. Its status changes 5 sec. and returns to the initial one. **Lost Secondary Chanel:** Output where a continuous signal is generated when communication with secondary channel was lost.

Lost Primary Chanel: Output where a continuous signal is generated when communication with primary channel was lost.

*Alarm Indication:* Output for connection of light indicator showing alarm status of the alarm system. After the alarm system actuation a continuous signal is generated.

ARM/ DISARM: Output for connection of light indicator of the alarm system status. When the alarm system is on a continuous signal is generated. **Battery OK:** Output for connection of indicator about control panel supply from battery.

AC OK: Output for connection of indicator about control panel supply from alternating current.

*Automation & Access Control:* Remote control by call mode is enabled. Output designed for connection of electrical devices which will be controlled by SMS message or phone call

*Ready:* Output for connection of light indicator of input statuses. If all zones are clear (none violated), a continuous signal is generated.

*System State:* Output for connection of light indicator of the alarm system status. Within Exit Delay time a pulse signal is generated, and when the alarm system activated – continuous. Signal is terminated by turning off the alarm system.

*Flash:* Output for connection of light indicator. When the alarm system is on, a continuous signals generated, and if the alarm system is disturbed - pulse signal. Signal is terminated by turning off the alarm system.

**Buzzer:** Output for buzzer connection. After the alarm system activated a pulse signal is generated within Exit Delay time, and continuous signal - within Entry Delay time or when the alarm system is disturbed. When the alarm system is turned off, operates like keyboard buzzer.

*Bell:* Output for connection of audible sounder (siren). After the alarm system actuation a continuous or pulse (fire) signal is generated.

*Disable:* Output disabled

### **Mode:**

*Steady:* Steady ON/OFF mode

*Timer:* Output ON pulse mode

**Out Timer:** Pulse time duration can be from 1 to 999999 sec. **Invert:** Inversion is activated

**Pulsating:** Pulsating mode is activated. Then output is activated. It will pulsate according pulse ON/OFF time.

**Pulsating ON Time:** Pulsating mode pulse ON duration.

**Pulsating OFF Time:** Pulsating mode pulse OFF duration.

### <span id="page-40-0"></span>**5.7 Users & Access Control programming details.**

![](_page_40_Picture_24.jpeg)

Users/ Access Control > Remote Control Users Table The Users/ Access Control Table window let you set remote control options.

![](_page_41_Picture_2.jpeg)

<span id="page-41-0"></span>1

Access control: schedules, temporary access *https://youtu.be/W5FSvN-UitI*

The system supports up to 800 user phone numbers for remote control purpose. When the phone number is set, the user will be able to arm/disarm the system and control outputs by SMS text messages and free of charge phone calls as well as to configure the system by SMS text messages. By default, the system accepts incoming calls and SMS text messages from any phone number. Once a user phone number is listed, the system ignores any incoming calls and SMS text messages from a non-listed phone number as well as it rejects the SMS text messages containing wrong SMS password even from a listed user phone number.

The module could be controlled only by these users, whose phone numbers entered in the memory of the module

![](_page_41_Picture_161.jpeg)

**En:** Reserved for future uses

**User Name:** The name of users who will be able to control the module should be entered in this column.

**Type:** Reserved for future uses

**User Tel.:** Telephone numbers of users who will be able to control the module by dialing should be entered in this column. User number should be entered with international code.

**iButton Code:** iButton key DS1990A - 64 Bit ID code. Might be entered manually or automatically registered after the module enters keys association mode. In order to delete the code, it is necessary to enter 000000000000. iButtons must be from 01 family

**RFID Keycard**: RFID Keycard code might be entered manually. In order to delete the code, it is necessary to enter 000000000000

**Keyb Code:** Key button code might be entered manually. In order to delete the code, it is necessary to enter 000000000000

**OUT:** The selected input will be switched, if a user will call from this number. Preferred input may be assigned to each user's number.

Thus different users are able to control different objects

ARM/ DISARM: If this check box is checked, a user will be able to ARM/DISARM the module by dialing.

**Date EN:** Temporary access enable

**Start Date:** Temporary access start date and time

**Expiration Date:** Temporary access expiration date and time

The module GTalarm2 controls access by using schedules. Inputs, outputs, readers and cards through access levels are all configured with schedules by which they will be energized or de-energized, enabled or disabled. For example, you might assign an output to be energized from 12:00 a.m. to 6:00 a.m. every day. The 12:00 a.m. to 6:00 a.m., Monday through Sunday, time period is called a schedule. The "Access Schedules" tab enables you to create the schedule you will use to configure your GTM module. Click "Access Schedules" tab to display the Schedules screen:

![](_page_42_Picture_146.jpeg)

Go to Sera2> System Options> Digital I/O Settings Set Digital I/O D1 to Dallas 1-Wire Bus. Set Digital I/O D2 to "Wiegand interface DATA0" Set Digital I/O D3 to "Wiegand interface DATA1" Press "Write"

Go to Sera2> System Options> General System Options Set time zone Set clock synchronization Press "Write"

Go to Sera2> System Options> General system Options. Press "Start iButton/ RFID/ Phone programming mode. Go to Sera2> Users/ Access control window. Touch RFID keycards, iButton keys to the reader. Call to the module from your mobile RFID keycard, iButtons code, phone number will appear in the list. Go to System Options> General system Options and Press "Stop programming" or wait until it will stop automatically. Edit setting in the Users/ Access control window. Press "Write"

1 Periodic, recurring at intervals of time access: access schedules, holidays

1 Holidays should be considered special days of a week. They are similar, but of higher rank than the standard Monday-Sunday.

1 Temporary access, that self-destructed after a certain time elapses

Suppose you must create a Cleaning Crew schedule. The schedules are to be set up as follows: Monday-Friday 5 p.m.-1 a.m., Saturday and Sunday 8 a.m.-1 p.m., no holidays. This becomes three separate schedules, as follows.

2 Monday-Friday, 5 p.m.-11:59 p.m. (Remember, the time range cannot cross midnight, so 11:59 p.m. is the limit.)

3 Tuesday-Saturday, 12:00 a.m.-1:00 a.m.

4 Saturday-Sunday, 8:00 a.m.-1:00 p.m.

Note: Holidays should be considered special days of a week. They are similar, but of higher rank than the standard Monday-Sunday. If a day programmed as a Holiday should occur in the panel, the panel will treat that day as the Holiday type, regardless of the actual day of the week (Monday-Sunday). During this Holiday, schedules that contain that specific Holiday type will work. The Holiday allows users to further customize how the panel works. For example, the user can block access to a building on that day, or grant special access during that day. Each Holiday added is considered a full day, extending from midnight to midnight. The options available when configuring a holiday are Annual, Type, Date and Year. While Annual is enabled, the date added as a Holiday will be a Holiday every year. This disables the Annual check box and allows a user to select a specific year, so that only during that date and year will the Holiday selection work.

![](_page_43_Picture_94.jpeg)

<span id="page-43-0"></span>![](_page_43_Figure_1.jpeg)

### **5.8 DISARM /ARM/SLEEP/STAY the security system**

System Options > System Fault/ Troubles In this window System trouble settings could be configured

The system can be armed in one of four modes DISARM, ARM, SLEEP, STAY.

By default, it is allowed to arm the system while the following system faults are present:

• Low battery.

∕€

- Battery dead or missing.
- Battery failed.
- Date/time not set.
- GSM connection failed.
- GSM/ GPRS antenna failed.

If needed, restrict arm, when such trouble occur, check near such trouble in the System options> System Fault/Troubles window. And in case of such trouble, the arming activation will be restricted.

![](_page_43_Picture_14.jpeg)

![](_page_44_Picture_142.jpeg)

 $\mathbf i$ The module could be controlled only by these users, whose phone numbers entered in the memory of the module

even from a listed user phone number.

![](_page_45_Picture_158.jpeg)

#### **En:** Reserved for future uses

**User Name:** The name of users who will be able to control the module should be entered in this column.

**Type:** Reserved for future uses

**User Tel.:** Telephone numbers of users who will be able to control the module by dialing should be entered in this column. User number should be entered with international code.

iButton Code: iButton key DS1990A - 64 Bit ID code. Might be entered manually or automatically registered after the module enters keys association mode. In order to delete the code, it is necessary to enter 000000000000. iButtons must be from 01 family

**RFID Keycard:** RFID Keycard code might be entered manually. In order to delete the code, it is necessary to enter 000000000000

**Keyb Code:** Key button code might be entered manually. In order to delete the code, it is necessary to enter 000000000000

**OUT:** The selected input will be switched, if a user will call from this number. Preferred input may be assigned to each user's number. Thus different users are able to control different objects

**ARM/ DISARM:** If this check box is checked, a user will be able to ARM/DISARM the module by dialing.

**Date EN:** Temporary access enable

**Start Date:** Temporary access start date and time

<span id="page-45-0"></span>**Expiration Date:** Temporary access expiration date and time

### **5.9 Reporting SMS&Dial in Case of Alarm Events**

![](_page_45_Picture_14.jpeg)

The system supports up to 8 user phone numbers identified as User 1 through 8 for monitoring purpose: receive alarm phone calls via GSM connection and SMS text messages from the system. When the system is armed or disarmed by free of charge phone call or SMS text message, the system sends a confirmation by SMS text message to user phone number that the system arming/disarming.

By default, once a user phone number is listed, the system ignores any incoming calls and SMS text messages from a non-listed phone number as well as it rejects the SMS text messages containing wrong SMS password even from a listed user phone number. To permit/deny system arming/disarming by phone call and SMS text message that contain a valid SMS password, configuration by SMS text message that contain a valid SMS password from any phone number, please refer to the following configuration methods.

The system will NOT transmit any data to monitoring station while configuring the system remotely via GPRS network. However, during the remote connection session, the data messages are queued up and transmitted to the monitoring station after the configuration session is over. SERA2 software provides remote system configuration ability via Internet using TCP/IP server on SERA2 software. The connection can be established on the system via GPRS network. After the remote system configuration is complete the session will automatically expire in 20 minutes. Alternatively, the connection with the server can be terminated at any time by sending an SMS text message. Terminate the connection with server SMS SMS text message content: ….

NEVER add a phone number of the device's SIM card as a user phone number!

### <span id="page-46-0"></span>**5.9.1 Reporting to the user's mobile phone**

![](_page_46_Picture_1.jpeg)

 $\mathbf{1}$ 

GSM Communications > SMS DIAL Reporting The SMS DIAL Reporting settings let you enter user's phone numbers and set events that will be reported to the user

When a zone or tamper is violated, depending on zone, the system will cause an alarm. During the alarm, the system will follow this pattern:

- 1. The system activates the siren/bell. The siren/bell will emit pulsating sound if the violated zone is of Fire type, otherwise the sound will be steady.
- 2. The system attempts to send an SMS text message (if programmed), containing the violated name. The system will send SMS text messages regarding each violated zone separately.
- a) If the user phone number is unavailable, it will attempt to send the SMS text message to the next listed user phone number, assigned to the same zone as the previous one. The user phone number may be unavailable due to the following reasons: mobile phone was switched off or was out of GSM signal coverage.
- b) By default, the system will continue sending the SMS text message to the next listed user phone numbers in the priority order. The system try to send the SMS text message as many times as programmed.
- 3. If programmed, the system attempts to ring the first user phone number via GSM. The system will dial regarding each violated zone separately. The system will dial the next listed user phone number, assigned to the same zone. The user can be unavailable due to the following reasons: Mobile phone was switched off, mobile phone was out of GSM signal coverage or provided "busy" signal.
- d) The system will continue dialing the next listed user phone numbers in the priority order. The system will dial again as many times as programmed and the same order as phone numbers listed in the memory if it end up with all unsuccessful attempts to dial to the user.

The module could be controlled and monitored only by these users, whose phone numbers entered in the memory of the module

![](_page_46_Picture_160.jpeg)

**SMS Notifications to USER:** SMS reporting to selected index of telephone number is enabled. **Auto DIAL to USER:** Auto DIAL to selected index of telephone number is enabled. e.g. Call to Tel1 in case of Input/Zone1 Alarm/ Restore

**Tel1... Tel8:** SMS messages will be send and calls will be made to these phone numbers in case of these alarm events. User numbers should be entered with international code. ([country code][area code][local number]) Without symbol '+'. E.g. the mobile number of user in United Kingdom is +44 (0) 113 xxx xxxx, so Correctly entered user number: 44113xxxxxxx **Limit of alarm dialing:** Indicate maximum number of unsuccessful calls **SMS forwarding to Tel.1** SMS from the module resending to the other phone number **Show Object Name:** Object name will be displayed in the SMS message **Show Zone Number:** Zone number will be displayed in the SMS message **Show Event Time:** Event time will be displayed in the SMS message

**Show CID Code:** Report Contact ID code

<span id="page-46-1"></span>**5.9.2 Custom SMS Text**

![](_page_46_Picture_17.jpeg)

GSM Communication > Custom SMS Text The Custom SMS Text options let you enter the text that will be send to the user in case if the alarm event occur.

![](_page_47_Picture_2.jpeg)

**Text Description:** Event type text **SMS Text:** Text which will be visible in SMS message is entered. **Alarm:** SMS message text of Alarm report **Restore:** SMS message text of Restore report

**Open:** SMS message text of Open report **Close:** SMS message text of Close report

<span id="page-47-0"></span>**5.10 Reporting to the Central Monitoring Station**

![](_page_47_Picture_6.jpeg)

### <span id="page-47-1"></span>**5.10.1 GPRS/ IP/ TCP/ UDP details programming**

![](_page_47_Picture_8.jpeg)

SM Communication > GPRS/ IP/ TCP/ UDP The GPRS/ IP/ TCP/ UDP window let you set GPRS, IP, TCP and UDP parameters

### **C** SERA2

![](_page_48_Picture_161.jpeg)

**APN:** An Access Point Name

**Login:** User name of GSM operator network (if required by network operator).

**Password:** User password of GSM operator network where SIM card inserted in the module is operating.

**DNS1:** IP addresses of 1st DNS server.

**DNS2:** IP addresses of 2nd DNS server.

### <span id="page-48-0"></span>**5.10.2 Central Monitoring Station details programming**

![](_page_48_Figure_8.jpeg)

The CMS Reporting window let you set reporting to central monitoring station parameters

GSM Communication > CMS Reporting

The system can be configured to report events to the monitoring station by transmitting data messages to the monitoring station. The system connects to the central monitoring station when the CMS (Central Monitoring Station) mode is enabled, set to GPRS.

When using the CMS mode, the data messages transmitted to the monitoring station will gain the highest priority for the delivery, therefore based on the communication method a constant and stable connection with the monitoring station must be ensured. In case of connection failure, the system will attempt to restore the connection and if the monitoring is unavailable for a lengthy period of time, the system switch to bac kup CMS.

The module will NOT send any data to the monitoring station while remote connection, remote firmware update is in progress. However, during the remote connection session process, the data messages will be queued up and transmitted to the monitoring station after the remote connection session is over, while during the remote firmware update process NO data will be queued up and all data messages will be lost.

Phone calls via GSM network to the listed user phone number in case of alarm are disabled by force when MS mode is enabled.

#### **Data Messages – Events**

The system supports the following communication methods and protocols:

- GPRS network –SIA IP protocol (ANSI/SIA DC-09-2012; configurable as encrypted and non-encrypted).
- SMS –SMS to User text format.

Initially, the system communicates via primary connection with the monitoring station. By default, if the initial attempt to transmit data is unsuccessful, the system will make additional attempts until the data is successfully delivered. If all attempts are unsuccessful, the system will follow this pattern:

- 1. The system switches to the backup connection that follows in the sequence (presumably Backup 1).
- 2. The system then attempts to transmit data by the backup connection.
- 3. If the initial attempt is unsuccessful, the system will make additional attempts until the data is successfully delivered.
- 4. The system ends up with all unsuccessful attempts.

If all attempts by all set connections are unsuccessful, the system will wait until the delay time (by default – 1200 seconds) expires and will attempt to transmit data to the monitoring station again starting with the primary connection.

![](_page_49_Picture_256.jpeg)

*Figure 48 the example of GSM Communication > CMS Reporting window*

All events to CMS are transmitted according SIA-IP ANSI/SIA DC-09- 2013 standard message body in ADM-CID format Contact ID DC-05.

### *Table 7 Explanation of every field in "CMS Reporting" window*

![](_page_49_Picture_257.jpeg)

### <span id="page-49-0"></span>**5.11 Event Summary (Events)**

![](_page_49_Picture_6.jpeg)

Event Summary (Events)

The Event Summary (Events) window illustrates Contact ID codes of the events and enable user to change the text that will be reported in case if the event occur.

![](_page_50_Picture_296.jpeg)

*Figure 49 the example Event Summary (Events) window*

### *Table 8 Explanation of every field in "Event Summary" window*

![](_page_50_Picture_297.jpeg)

![](_page_50_Picture_298.jpeg)

### <span id="page-50-0"></span>**1.1. RT Testing & Monitoring. Hardware.**

![](_page_50_Picture_6.jpeg)

RT Testing & Monitoring > Hardware The Hardware monitoring window let you see real time input, output actions and GSM information. Thus it would be easier to evaluate whether the input, output actions, registration to the network operates as appropriate.

![](_page_50_Picture_299.jpeg)

*Figure 50 The example of RT Testing & Monitoring > Hardware window*

*Table 9 Explanation of every field in "Hardware" window*

![](_page_50_Picture_300.jpeg)

![](_page_51_Picture_325.jpeg)

### <span id="page-51-0"></span>**5.12 RT Testing & Monitoring Security Alarm Panel/ Access**

![](_page_51_Picture_2.jpeg)

RT Testing & Monitoring > Security Alarm Panel/ Access

The Security Alarm Panel/ Access window let you see real time zones states: is zone alarmed, bypassed, forced etc. This window it let you change system state: disarm, arm, sleep, and stay. This window let you look to access control area also.

![](_page_51_Picture_326.jpeg)

*Figure 51 the example of RT Testing & Monitoring > Security Alarm Panel/ Access window*

If the checkbox is checked and the color is red the trouble is indicating. If color is green, trouble is not indicated. The text nearby indicates the trouble.

*Table 10 Explanation of every field in "Security Alarm Panel/ Access" window*

|                | Zone1Zone32           | Zone number                                                                                       |
|----------------|-----------------------|---------------------------------------------------------------------------------------------------|
|                | Alarm                 | If checked and the color is red the zone is alarmed                                               |
| $\overline{4}$ | <b>Alarm Shutdown</b> | If checked and the color is red alarm shutdown for the zone is activated. Allowable number of the |
|                |                       | same alarm events is reached and the same events will not be reported.                            |
|                | <b>Bypassed</b>       | If checked and the color is red, the zone is bypassed.                                            |
|                | Forced                | If checked and the color is red, the zone is forced                                               |
|                | Tamper/Fault          | If checked and the color is red, the zone is tampered.                                            |

![](_page_52_Picture_351.jpeg)

### <span id="page-52-0"></span>**5.13 Automation & Sensors Programming**

![](_page_52_Picture_2.jpeg)

### **The most important information due to automation with the module GTalarm2**

Sensors. The module can receive signals from standard sensors that produce a standard analog or pulse output. Sensor's parameters should be set by SERA2 software.

Remote Monitoring, Control It is possible to monitor, control or log data by using GSM GPRS network from almost any location around the world. The data transmitting via GPRS using TCP/IP protocol; the GSM module connects to the internet via a GPRS cannel to SeraServer server tool who registering all devices. The connection is established by the SERA2 configuration tool using unique id. The SeraServer is designed to make setup and use fast and easy setup and configuration.

Remote monitoring. Using the GSM, GPRS remote access from the simplest application, viewing data to more sophisticated uses, such as sending a text message when an alarm occurs or transmitting a data log file over the internet from a remote location to a central office. A user can access this data anytime, anywhere.

Testing & Monitoring. You need to monitor the temperature, humidity maybe even the security

Localized Monitoring Systems. Perfect for many applications, SeraServer technology can be used in labs, clean rooms, museums, warehouses, computer rooms, food processing/storage, hospitals, and greenhouses, as well as HVAC, pharmaceutical, electronic assembly, and many more environments. Depending on your specific application, you can monitor ambient temperature, humidity, or use a thermocouple or other process. Sensor with analog voltage/current or pulse output, and make the data available anywhere. The Sera Server can be configured quickly and easily you can even use a SERA2 program.

Step by step to set the parameters of security system:

**Installation:**

- Install the module GTalarm2 and sensors (PIR, smoke detectors, door contacts
- Connect the GSM antenna to the antenna connector. Insert the SIM card in the SIM card holder. Ensure that PIN request function is disabled. Connect the battery
- Connect the power supply
- Connect the sensors (PIR, smoke detectors, door contacts) to the module GTalarm2, according connecting diagrams
- Connect Bell, Siren to the output of the GTalarm2, according connecting diagram
- Connect Wiegand keypad and RFID reader, according connecting diagram

### **Configuration:**

- Install SERA2 software
- Connect the module to the computer via mini USB cable.
- Configure sensors parameters
- Configure PGM outputs
- Enter user phone numbers for system parameters monitoring
- Read information about arming/ disarming and systems operation algorithm
- Enter user phone numbers for remote control of the outputs
- Set reporting to server details
- Read event Log
- Real time sensors inputs, system outputs monitoring
- Sometimes it is useful security system's details for automation purpose:

### <span id="page-52-1"></span>**1.1. Automation/Sensors (Automation/Sensors/Analog Inputs) Programming in SERA2 Software**

![](_page_52_Picture_30.jpeg)

How to connect sensor's to the module:

- Double click on the selected sensor's line.
- 2. Click on "Sensor type/ hardware location" and default sensor settings appear.

![](_page_53_Picture_123.jpeg)

*Figure 52 the example of Automation/Sensors (Automation/Sensors/Analog Inputs) window*

- 3. Connect the sensors to the module. Connect the power supply.
- Sensor's type should be select in the System Options> Digital I/O Settings window.
- 4. Click "Read".

![](_page_53_Picture_124.jpeg)

*Figure 53 How to find required Read icon.*

5. The connected sensors will appear in the list.

![](_page_53_Picture_125.jpeg)

*Figure 54 the example of Automation/Sensors (Automation/Sensors/Analog Inputs) window* How to set sensor's parameters:

Double click on the selected sensor's line will show selected sensor's configuration window.

![](_page_53_Picture_126.jpeg)

*Figure 55 the example of Automation/Sensors (Automation/Sensors/Analog Inputs) window*

For example double click on "Sensor Name 1" line will show "Sensor 1 Settings" window. The required parameters of the sensor 1 can be set in that window.

![](_page_54_Figure_0.jpeg)

*Figure 56 the example of Automation/Sensors (Automation/Sensors/Analog Inputs) window*

![](_page_54_Picture_350.jpeg)

![](_page_54_Picture_351.jpeg)

![](_page_55_Picture_181.jpeg)

Fig ilustrate how to calculate X-multiplier and Y-offset with excell chart.

![](_page_55_Figure_2.jpeg)

## <span id="page-55-0"></span>**5.14 Data Transmiting to Server & Remote Control**

## $\ddot{\mathbf{Q}}_{\dot{\alpha}}$ GPRS/ IP/ TCP/ UDP details must be configured before TCP/IP Remote control will be set

It was discussed in *[GPRS/ IP/ TCP/ UDP details programming](#page-47-1)*

### <span id="page-55-1"></span>**5.14.1 TCP/ IP Remote Control**

GSM Communication > SERA Cloud Service The TCP/ IP Remote Control window let you set basic TCP IP remote control<br>GSM Communication > SERA Cloud Service The TCP/ IP Remote Control window let you set basic TCP IP remote cont settings and enable or disable remote communication.

![](_page_55_Picture_182.jpeg)

### *Figure 57 The example of GSM Communication > SERA Cloud Service window*

### Table 5 explains every field in the of Reporting SMS & DIAL > TCP/ IP Remote Control window

### *Table 12 Explanation of every field in "TCP/ IP Remote Control" window*

![](_page_56_Picture_252.jpeg)

### <span id="page-56-0"></span>**5.15 Events Log**

![](_page_56_Picture_5.jpeg)

- System arming/disarming.
- Zone violated/restored.
- Tamper violated/restored.
- Zone bypassing.
- Temperature deviation by MIN and MAX boundaries.
- System faults.
- Configuration via USB.
- User phone number that initiated the remote configuration.

Communication with monitoring station status.

![](_page_56_Picture_253.jpeg)

*Figure 58 the example of the Events Log window.*

Table 5 explains every field in the **Events Log** window.

*Table 13 Explanation of every field in "Events Log" window*

![](_page_56_Picture_254.jpeg)

<span id="page-56-1"></span>To export the event log to .log file or clear it, please refer to the following configuration method.

### **5.16 Remote Monitoring, Control, Configuration, FW update over the internet**

![](_page_56_Picture_22.jpeg)

#### *What can be done remotely connecting to a module over the internet?*

- The system parameters may be changed
- Monitooring system status, temperature sensors may be observed.
- Firmware updare of the module

*How does it works?* Remote connection is established via GPRS using TCP/IP protocol; The GSM module connects to the internet via a GPRS to SERA cloud server [cloud.topkodas.lt]. The connection is established by the SERA2 configuration tool using unique id of the module UID IMEI.

GTalarm2  $\leftrightarrow$  SERA Cloud Server [cloud.topkodas.lt]  $\leftrightarrow$  SERA2

Or

GTalarm2 ← → SERA Cloud Server [cloud.topkodas.lt] ← → Standard web browser. Firefox, Chrome e.t.c

*Sera Cloud Server* opens tunnel between two module GTalarm2 and SERA2 or APP and lets them communicate to each other via TCP protocol.

GPRS service should be activated for the SIM card of the GSM module. Usually GPRS service is activated automatically otherwise need contact GSM service provider to inquire about activation of the GPRS service.

### *Steps to activate Remote control over internet:*

- 1. Install SERA2 software
- 2. Go to "GSM Communication" window, "GPRS/IP/TCP/UDP" tab.<br>3. Set APN, Login, Password (default 123456).
- Set APN, Login, Password (default 123456).
- 4. Go to "GSM Communication" window, "Sera Cloud Service" tab. Set Sera Cloud Service to Default parameters.
- 5. Write the configuration into the module by pressing "Write" icon

![](_page_57_Picture_186.jpeg)

*Figure 59 How to find GSM Communication> GPRS/IP/TCP/UDP window*

6. Go to "Reporting SMS & Dial" window, "TCP/IP Remote control" table.

7. Public IP or domain must be entered. Enter remote port, ping time, encryption key and enable the communication.

8. If needed, APN/Password/Login/IP/Domain/ Port /PING time /KEY can be set by SMS commands

**GPRS network settings** INST000000˽008˽APN#LOGIN#PSW# 008= command code (GPRS network settings) APN=31 symbols LOGIN=31 symbols PSW=31 symbols **Remote control of the module over the Internet.**  INST000000˽009˽ADDR#PORT#PING#KEY# 009= command code (Remote control of the module over the Internet) ADDR = the format of IP address xxx.xxx.xxx.xxx (the numbers from 0 to 255 should be separated by dot or domain text length of up to 47 characters) PORT= TCP port number from 1 to 65535 PING= communication control ping time from 30 to 9999s KEY= encryption key. Encryption key should be the same as server key. Default 123456

![](_page_58_Picture_85.jpeg)

*Figure 60 Command line> Settings*

- 9. Check SERA cloud service checkbox.
- 10. Enter Device UID/IMEI. Press *Connect* button and wait till connection will be established. In the bottom in the task bar appears TCP connected notification.

SERA2 software can remember all IMEI that was entered in the past. If needed to clean the list UID/IMEI, press "Clear History".

![](_page_58_Figure_5.jpeg)

*Figure 61 Command line> Settings> Clear history*

### <span id="page-58-0"></span>**5.17 Testing & Monitoring Automation**

![](_page_58_Picture_8.jpeg)

### <span id="page-58-1"></span>**5.17.1 Realtime Testing & Monitoring > Sensors/ Automation**

RT Testing & Monitoring > Sensors/ Automation The Sensors/ Automation window let you see real time sensors states: is the sensor active, does it reaches high or low value alarm.

![](_page_59_Picture_107.jpeg)

*Figure 62 the example of RT Testing & Monitoring > Sensors/ Automation window*

*Table 14 Explanation of every field in "Sensors/ Automation" window*

![](_page_59_Picture_108.jpeg)

## <span id="page-59-0"></span>**5.17.2 Realtime Testing & Monitoring > Event Monitoring**

![](_page_59_Picture_5.jpeg)

RT Testing & Monitoring > Event Monitoring The Event Monitoring window will show real time events information

![](_page_59_Picture_109.jpeg)

*Figure 64 The example of RT Testing & Monitoring > Event Monitoring window*

![](_page_60_Picture_133.jpeg)

### <span id="page-60-0"></span>**Info: Hardware, Firmware, Bootloader, Serial No & Updates**

# ∕≧

System Options > System Info The System Info window let you take a look to the main hardware, boot loader, firmware, serial no, IMEI, ICCID information.

![](_page_60_Picture_134.jpeg)

*Figure 65 How to find required System Options > System Info window.*

*Table 16 Explanation of every field in "System Info" window*

![](_page_60_Picture_135.jpeg)

### <span id="page-61-0"></span>**6.1 Firmware Update**

Firmware This window let you update the firmware of the module.

![](_page_61_Picture_238.jpeg)

*Figure 66 the example of Firmware window*

1 Open firmware file: press Browse 2 and open the folder containing firmware file. **3** Press "Start Update" 4 button. **5** If firmware update does not start in a few seconds, reset the module to continue...  $\Box$  Wait until the end of the process.  $\Box$  Press the reset button to continue...

### <span id="page-61-1"></span>**7 Recommendations for the user & installer** Time:2017-02-14 08:51:41 Note:, Fire Alarm, Zone:006 0009 Event:1234:1:110:01:006 0010 Event:1234:1:380:00:001 Time:2017-02-14 08:53:30 Note:, Sensor Trouble, Zone:001 What should you do, if you noticed, that there is Sensor trouble in the "Event Log" window? 1 It is comfortable to use "RT Testing&Monitoring" window. Red field indicates sensor's troubles. Go to Automation/ Sensors window, disabling this sensor and press "Write". Maybe there is the problem with sensor's connection to the module. If the problem still exist, please read, save and send the configuration to the seller. Describe what and how is connected to zone: 001 and send this information to the seller.

### <span id="page-61-2"></span>**8 Remote control and configuration using SMS Commands**

![](_page_61_Picture_8.jpeg)

Users allowed:<br>
Users allowed:<br>
Control outputs,<br>
Control outputs Control outputs, Bypass zones **Bypass zones** Bypass zones **Bypass** zones **Bypass** zones **Bypass** zones **Bypass** zones **Bypass** zones **Bypass** zones **Bypass** zones **Bypass** zones **Bypass** zones **Bypass** zones **Bypass** zones **Bypass** zones Set the time of the module Set the time of the module Set the time of the module Request zone test and system state **Request zone test and system state** Request zone test and system state Forward messages to other number Forward messages to other number

Arm/disarm the system or select stay, sleep mode Arm/disarm the system or select stay, sleep mode Enter/ deleting user phone numbers Set periodical test, Set GPRS network settings Remote control via Internet Activate/ deactivate connection to the remote control server. Enter/ deleting iButton keys Change sensor's values Request module configuration information Change user, installer password

Installer code – 6-digit password used for system configuration, control and request for information. By default, installer code is 000000, whic h is highly recommended to change.

User code – 6-digit password used for system control and request for information. By default, installer code is 000000, which is highly recommended to change.

![](_page_62_Picture_333.jpeg)

### <span id="page-62-0"></span>**9 The table of installers commands**

SMS commands with **correct INST password** can be send from any phone number. Keep INST password in secret!

SMS configuration is allowed only with Latin characters. Unicode is not allowed.

![](_page_62_Picture_334.jpeg)

1

![](_page_62_Picture_335.jpeg)

![](_page_63_Picture_299.jpeg)

![](_page_64_Picture_273.jpeg)

### <span id="page-65-0"></span>**10 The table of users commands**

The phone number must be in the **Sera2> Users/ Access control** list if USER123456 commands will be used If the phone number is not in the list, the sms commands from this phone number will be blocked.

SMS configuration is allowed only with Latin characters. Unicode is not allowed.

SERA2

1

![](_page_65_Picture_207.jpeg)

*Table 18 The table of user's commands*

![](_page_65_Picture_208.jpeg)

## <span id="page-65-1"></span>**11 APP configuration**

 $\mathbf{I}$ 

![](_page_66_Picture_119.jpeg)

![](_page_66_Picture_120.jpeg)

App key in module and APP must be the same. IMEI (device UID) you can find on the modem of the module or in SERA program System Options> System info.

![](_page_66_Picture_121.jpeg)

### <span id="page-66-0"></span>**12 Warranty Terms and Conditions**

### **SAFETY INSTRUCTIONS FOR SERVICE PERSONS**

Use the following list as a guide to find a suitable place for GTalarm2 module:

- Locate the module near a power outlet.
- Select a place that is free from vibration and shock.
- Place the module on a flat, stable surface and follow the installation instructions:
- Do NOT locate the module where persons can walk on the secondary circuit cable(s).
- Do NOT connect the module to electrical outlets on the same circuit as large appliances.
- Do NOT select a place that exposes the module to direct sunlight, excessive heat, moisture, vapors, chemicals or dust.
- Do NOT install the module near water (e.g., bathtub, wash bowl, kitchen/laundry sink, wet basement, or near a swimming pool).
- Do NOT install the module and its accessories in areas where there is a risk of explosion.
- Do NOT connect the module to electrical outlets controlled by wall switches or automatic timers.
- AVOID sources of radio interference.
- AVOID setting up the equipment near heaters, air conditioners, ventilators, and/or refrigerators.
- AVOID locating module close to or on top of large metal objects (e.g., metal wall studs).
- Safety Precautions Required During Installation
- NEVER install the module during a lightning storm.
- Ensure that cables are positioned so that accidents cannot occur. Connected cables must not be subject to excessive mechanical strain.

• The power supply must be Class II, FAIL SAFE with double or reinforced insulation between the PRIMARY and SECONDARY circuit/ENCLOSURE and be an approved type acceptable to the local authorities. All national wiring rules shall be observed.

![](_page_66_Picture_25.jpeg)

UAB "Topkodas" warrants the original purchaser that for a period of twelve months from the date of purchase, the product shall be free of defects in materials and workmanship under normal use. During the warranty period, UAB "Topkodas" shall, at its option, repair or replace any defective product upon return of the product to its factory, at no charge for labor and materials. Any replacement and/or repaired parts are warranted for the remainder of the original warranty or ninety (90) days, whichever is longer. The original purchaser must promptly notify UAB "Topkodas" in writing that there is defect in material or workmanship, such written notice to be received in all events prior to expiration of the warranty period. There is absolutely no warranty on software and all software products are sold as a user license under the terms of the software license agreement included with the product. The Customer assumes all responsibility for the proper selection, installation, operation and maintenance of any products purchased from UAB "Topkodas". In such cases, UAB "Topkodas" can replace or credit at its option.

### **International Warranty**

UAB "Topkodas" shall not be responsible for any customs fees, taxes, or VAT that may be due.

#### **Warranty Procedure**

To obtain service under this warranty, please return the item(s) in question to the point of purchase. All authorized distributors and dealers have a warranty program. Anyone returning goods to UAB "Topkodas" must first obtain an authorization number. UAB "Topkodas" will not accept any shipment whatsoever for which prior authorization has not been obtained.

#### **Conditions to Void Warranty**

This warranty applies only to defects in parts and workmanship relating to normal use. It does not cover:

- Damage incurred in shipping or handling;
- Damage caused by disaster such as fire, flood, wind, earthquake or lightning;
- Damage due to causes beyond the control of UAB "Topkodas" such as excessive voltage, mechanical shock or water damage;
- Damage caused by unauthorized attachment, alterations, modifications or foreign objects;
- Damage caused by peripherals (unless such peripherals were supplied by UAB "Topkodas".);
- Defects caused by failure to provide a suitable installation environment for the products;
- Damage caused by use of the products for purposes other than those for which it was designed;
- Damage from improper maintenance;
- Damage arising out of any other abuse, mishandling or improper application of the products.

#### **Items Not Covered by Warranty**

- Freight cost to the repair center;
- (ii) Products which are not identified with UAB "Topkodas" product label and lot number or serial number;

Poducts disassembled or repaired in such a manner as to adversely affect performance or prevent adequate inspection or testing to verify any warranty claim.

Under no circumstances shall UAB "Topkodas" be liable for any special, incidental, or consequential damages based upon breach of warranty, breach of contract, negligence, strict liability, or any other legal theory. Such damages include, but are not limited to, loss of profits, loss of the product or any associated equipment, cost of capital, cost of substitute or replacement equipment, facilities or services, down time, purchaser's time, the claims of third parties, including customers, and injury to property. The laws of some jurisdictions limit or do not allow the disclaimer of consequential damages. If the laws of such a jurisdiction apply to any claim by or against UAB "Topkodas", the limitations and disclaimers contained here shall be to the greatest extent permitted by law. Some states do not allow the exclusion or limitation of incidental or consequential damages , so that the above may not apply to you. **Disclaimer of Warranties**

UAB "Topkodas" neither assumes responsibility for, nor authorizes any other person purporting to act on its behalf to modify or to change this warranty, nor to assume for it any other warranty or liability concerning this product.

#### **WARNING:**

UAB "Topkodas" recommends that the entire system be completely tested on a regular basis. However, despite frequent testing, and due to, but not limited to, criminal tampering or electrical disruption, it is possible for this product to fail to perform as expected.

#### **Out of Warranty Repairs**

UAB "Topkodas" will at its option repair or replace out-of-warranty products which are returned to its factory according to the following conditions. Anyone returning goods to UAB "Topkodas" must first obtain an authorization number. UAB "Topkodas" will not accept any shipment whatsoever for which prior authorization has not been obtained. Products which UAB "Topkodas" determines to be repairable will be repaired and returned. A set fee which UAB "Topkodas" has predetermined and which may be revised from time to time, will be charged for each unit repaired. Products which UAB "Topkodas" determines not to be repairable will be replaced by the nearest equivalent product available at that time. The current market price of the replacement product will be charged for each replacement unit.

### **WARNING - READ CAREFULLY**

**Note to Installers**

This warning contains vital information. As the only individual in contact with system users, it is your responsibility to bring each item in this warning to the attention of the users of this system.

#### **System Failures**

This system has been carefully designed to be as effective as possible. There are circumstances, however, involving fire, burglary, or other types of emergencies where it may not provide protection. Any alarm system of any type may be compromised deliberately or may fail to operate as expected for a variety of reasons. Some but not all of these reasons may be:

• Inadequate Installation

The module must be installed properly in order to provide adequate protection.

• Criminal Knowledge

This system contains security features which were known to be effective at the time of manufacture. It is possible for persons

With criminal intent to develop techniques which reduce the effectiveness of these features. It is important that a system be reviewed periodically to ensure that its features remain effective and that it be updated or replaced if it is found that it does not provide the protection expected.

#### • Access by Intruders

Intruders may enter through an unprotected access point, circumvent a sensing device, evade detection by moving through an area of insufficient coverage, disconnect a warning device, or interfere with or prevent the proper operation of the system.

• Power Failure

Control units, intrusion detectors, smoke detectors and many other security devices require an adequate power supply for proper operation. If a device operates from batteries, it is possible for the batteries to fail. Even if the batteries have not failed, they must be charged, in good condition and installed correctly. If a device operates only by AC power, any interruption, however brief, will render that device inoperative while it does not have power. Power interruptions of any length are often accompanied by voltage fluctuations which may damage electronic equipment. After a power interruption has occurred, immediately conduct a complete system test to ensure that the system operates as intended.

### • Failure of Replaceable Batteries

Ambient conditions such as high humidity, high or low temperatures, or large temperature fluctuations may reduce the expected battery life. While each transmitting device has a low battery monitor which identifies when the batteries need to be replaced, this monitor may fail to operate as expected. Regular testing and maintenance will keep the system in good operating condition.

### • Compromise of GSM network

Signals may not reach the receiver under all circumstances which could include metal objects placed on or near the radio path or deliberate jamming or other inadvertent signal interference.

• System Users

A user may not be able to operate a panic or emergency switch possibly due to permanent or temporary physical disability, inability to reach the device in time, or unfamiliarity with the correct operation. It is important that all system users be trained in the correct operation of the module and that they know how to respond when the system indicates an alarm

### • Smoke Detectors

Smoke detectors may not properly alert occupants of a fire for a number of reasons, some of which follow. The smoke detectors may have been improperly installed or positioned. Smoke may not be able to reach the smoke detectors, such as when the fire is in a chimney, walls or roofs, or on the other side of closed doors. Smoke detectors may not detect smoke from fires on another level of the residence or building.

Every fire is different in the amount of smoke produced and the rate of burning. Smoke detectors cannot sense all types of fire is equally well. Smoke detectors may not provide timely warning of fires caused by carelessness or safety hazards such as smoking in bed, violent explosions, escaping gas, and improper storage of flammable materials, overloaded electrical circuits, and children playing with matches or arson.

Even if the smoke detector operates as intended, there may be circumstances when there is insufficient warning to allow all occupants to escape in time to avoid injury or death.

• Motion Detectors

Motion detectors can only detect motion within the designated areas as shown in their respective installation instructions. They cannot discriminate between intruders and intended occupants. Motion detectors do not provide volumetric area protection. They have multiple beams of detection and motion can only be detected in unobstructed areas covered by these beams. They cannot detect motion which occurs behind walls, ceilings, floor, closed doors, glass partitions, glass doors or windows. Any type of tampering whether intentional or unintentional such as masking, painting, or spraying of any material on the lenses, mirrors, windows or any other part of the detection system will impair its proper operation.

Passive infrared motion detectors operate by sensing changes in temperature. However their effectiveness can be reduced when the ambient temperature rises near or above body temperature or if there are intentional or unintentional sources of heat in or near the detection area. Some of these heat sources could be heaters, radiators, stoves, barbeques, fireplaces, sunlight, steam vents, lighting and so on. • Warning Devices

Warning devices such as sirens, bells, horns, or strobes may not warn people or waken someone sleeping if there is an intervening wall or door. If warning devices are located on a different level of the residence or premise, then it is less likely that the occupants will be alerted or awakened. Audible warning devices may be interfered with by other noise sources such as stereos, radios, televisions, air conditioners or other appliances, or passing traffic. Audible warning devices, however loud, may not be heard by a hearing-impaired person.

• GSM network

If GSM network are used to transmit alarms, it may be out of service for certain periods of time.

#### • Insufficient Time

There may be circumstances when the system will operate as intended, yet the occupants will not be protected from the emergency due to their inability to respond to the warnings in a timely manner. If the system is monitored, the response may not occur in time to protect the occupants or their belongings. • Component Failure

Although every effort has been made to make this system as reliable as possible, the system may fail to function as intended due to the failure of a component.

• Inadequate Testing

Most problems that would prevent the module from operating as intended can be found by regular testing and maintenance. The c omplete system should be tested weekly and immediately after a break-in, an attempted break-in, a fire, a storm, an accident, or any kind of construction activity inside or outside the premises.

•Security and Insurance

Regardless of its capabilities, the module GTalarm2 is not a substitute for property or life insurance. The module GTalarm2 also is not a substitute for property owners, renters, or other occupants to act prudently to prevent or minimize the harmful effects of an emergency situation.